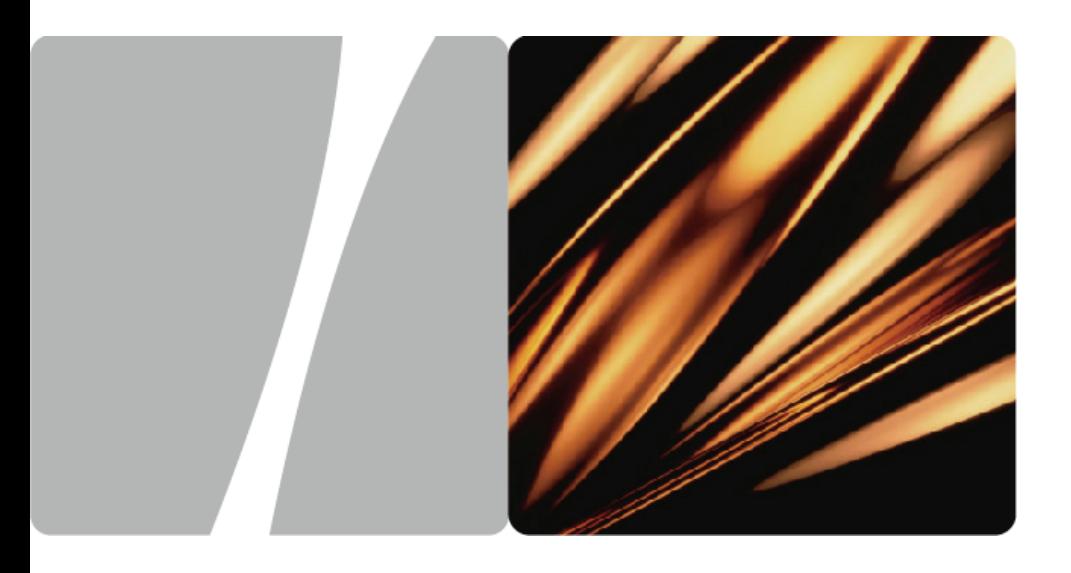

EchoLife HG556a Home Gateway

# **Service Manual**

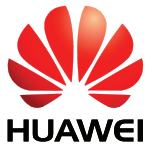

**HUAWEI TECHNOLOGIES CO., LTD.** 

Download from Www.Somanuals.com. All Manuals Search And Download.

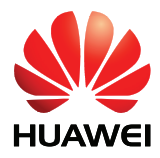

## EchoLife HG556a V100R001

# **Service Manual**

Issue 0 Date 20F€-€G-€3 Part Number 202219

Huawei Technologies Co., Ltd. provides customers with comprehensive technical support and service. For any assistance, please contact our local office or company headquarters.

### Huawei Technologies Co., Ltd.

- Address: Huawei Industrial Base Bantian, Longgang Shenzhen 518129 People's Republic of China
- Website: [http://www.huawei.com](http://www.huawei.com/)

Huawei Proprietary and Confidential Copyright © Huawei Technologies Co., Ltd.

Download from Www.Somanuals.com. All Manuals Search And Download.

#### **Copyright © Huawei Technologies Co., Ltd. 20. All rights reserved.**

No part of this document may be reproduced or transmitted in any form or by any means without prior written consent of Huawei Technologies Co., Ltd.

The product described in this manual may include copyrighted software of Huawei Technologies Co., Ltd and possible licensors. Customers shall not in any manner reproduce, distribute, modify, decompile, disassemble, decrypt, extract, reverse engineer, lease, assign, or sublicense the said software, unless such restrictions are prohibited by applicable laws or such actions are approved by respective copyright holders under licenses.

#### **Trademarks and Permissions**

SD  $\sum_{n=1}^{\infty}$  HUAWEI and  $\sum_{n=1}^{\infty}$  are trademarks or registered trademarks of Huawei Technologies Co., Ltd.

Other trademarks, product, service and company names mentioned are the property of their respective owners.

#### **Notice**

Some features of the product and its accessories described herein rely on the software installed, capacities and settings of local network, and may not be activated or may be limited by local network operators or network service providers. Thus the descriptions herein may not exactly match the product or its accessories you purchase.

Huawei Technologies Co., Ltd reserves the right to change or modify any information or specifications contained in this manual without prior notice or obligation.

#### **NO WARRANTY**

THE CONTENTS OF THIS MANUAL ARE PROVIDED "AS IS". EXCEPT AS REQUIRED BY APPLICABLE LAWS, NO WARRANTIES OF ANY KIND, EITHER EXPRESS OR IMPLIED, INCLUDING BUT NOT LIMITED TO, THE IMPLIED WARRANTIES OF MERCHANTABILITY AND FITNESS FOR A PARTICULAR PURPOSE, ARE MADE IN RELATION TO THE ACCURACY, RELIABILITY OR CONTENTS OF THIS MANUAL.

TO THE MAXIMUM EXTENT PERMITTED BY APPLICABLE LAW, IN NO CASE SHALL HUAWEI TECHNOLOGIES CO., LTD BE LIABLE FOR ANY SPECIAL, INCIDENTAL, INDIRECT, OR CONSEQUENTIAL DAMAGES, OR LOST PROFITS, BUSINESS, REVENUE, DATA, GOODWILL OR ANTICIPATED SAVINGS.

#### **Import and Export Regulations**

Customers shall comply with all applicable export or import laws and regulations and will obtain all necessary governmental permits and licenses in order to export, re-export or import the product mentioned in this manual including the software and technical data therein.

> Huawei Proprietary and Confidential Copyright © Huawei Technologies Co., Ltd.

# **Contents**

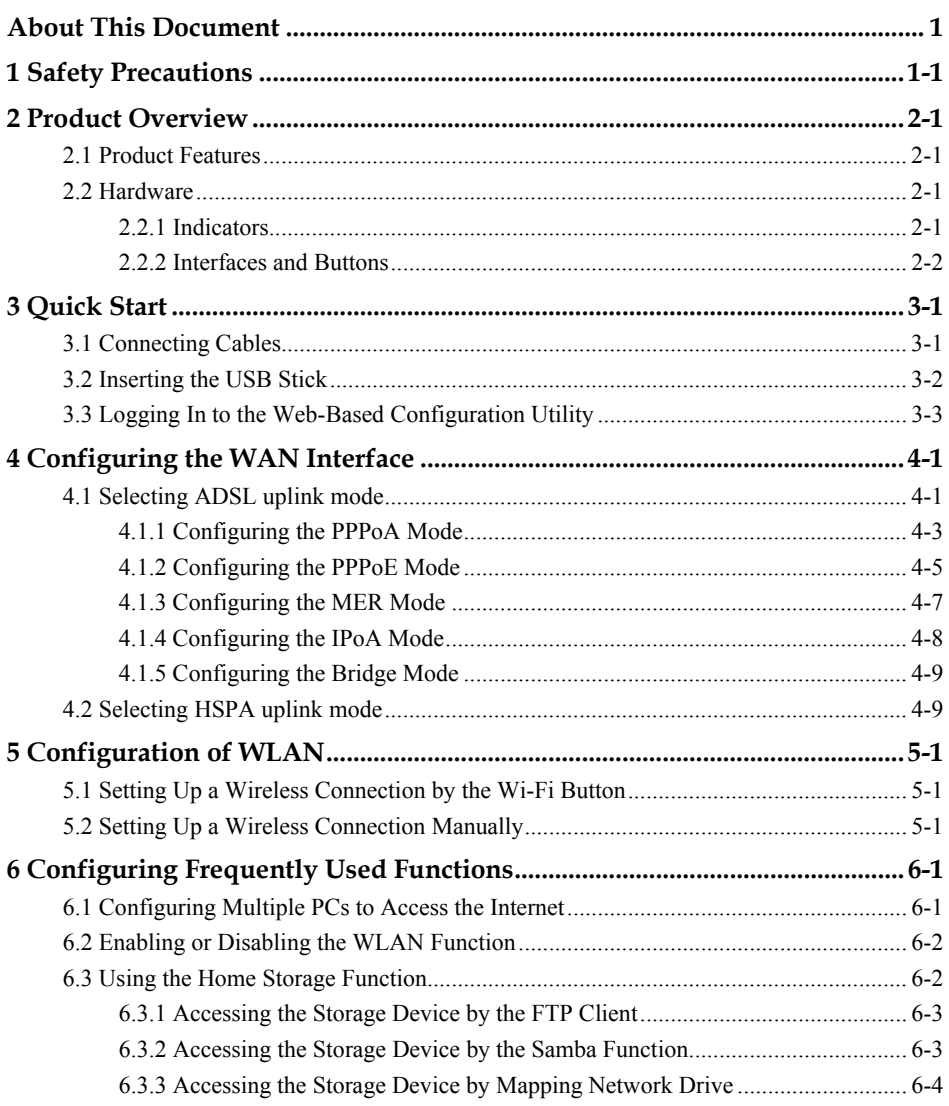

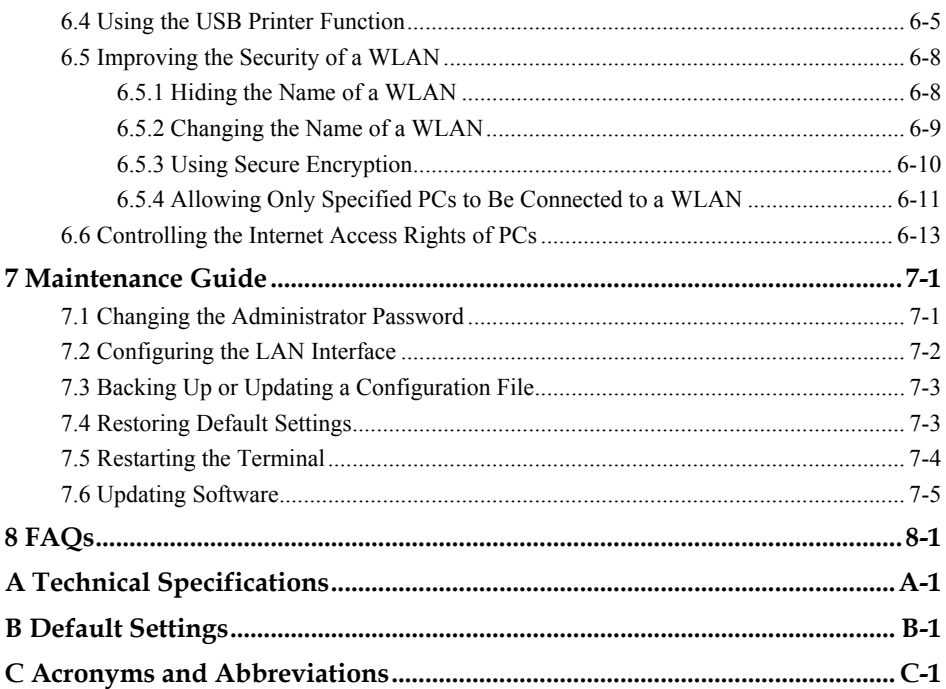

# **Figures**

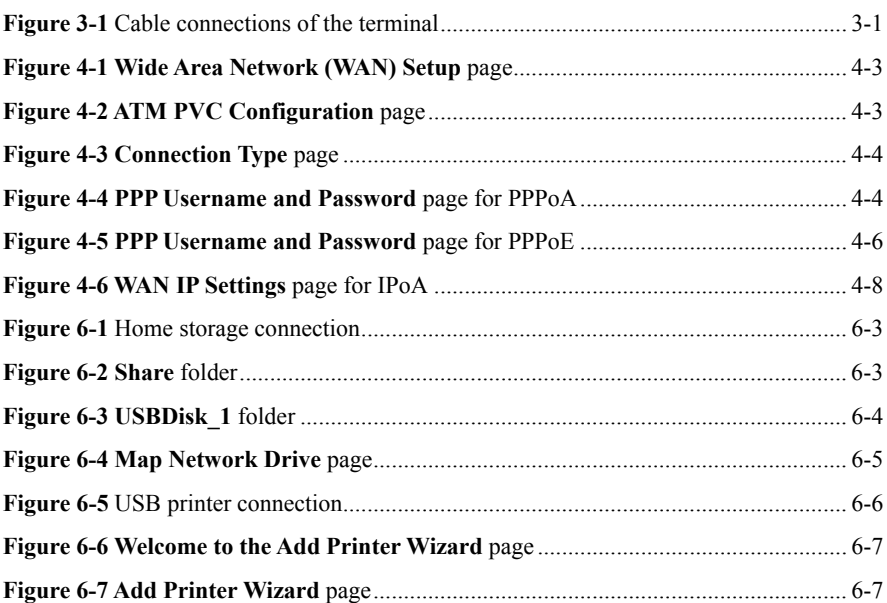

# **Tables**

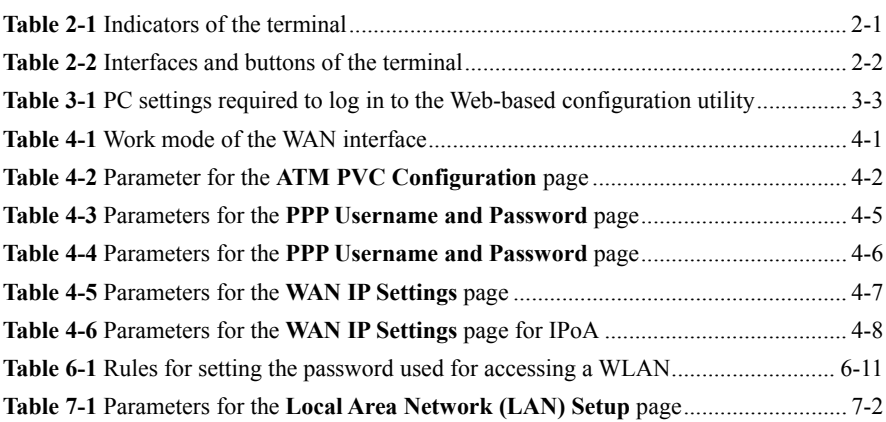

# **About This Document**

## **Purpose**

This document describes the functions, features, and configuration methods of the EchoLife HG556a Home Gateway (hereinafter referred to as the terminal).

By reading this document, you can understand the functions and features of the terminal and the procedures for installing and configuring the terminal.

## **Related Versions**

The following table lists the product versions related to this document.

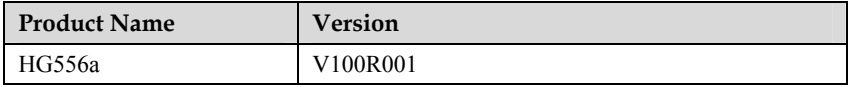

## **Intended Audience**

This document is intended for:

- Installation and commissioning engineers
- Technical support engineers

## **Organization**

This document is organized as follows.

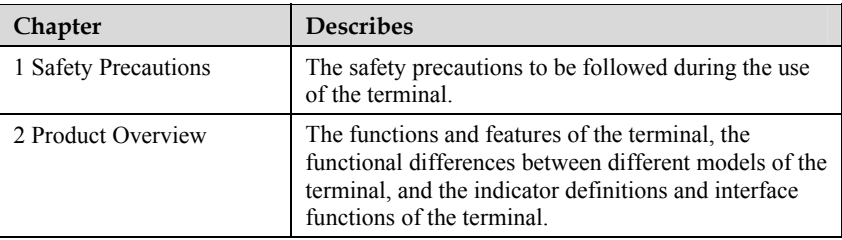

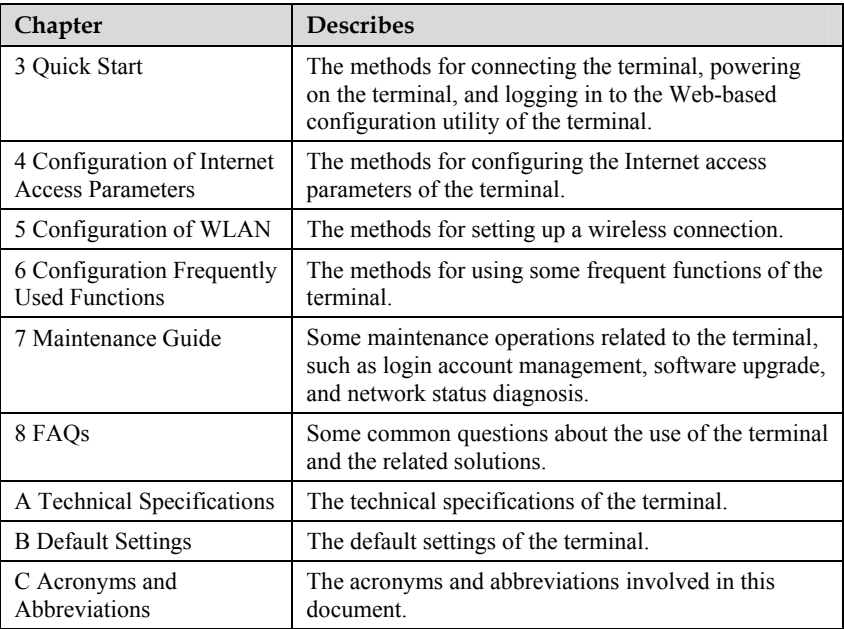

## **Conventions**

#### **Symbol Conventions**

The symbols that may be found in this document are defined as follows.

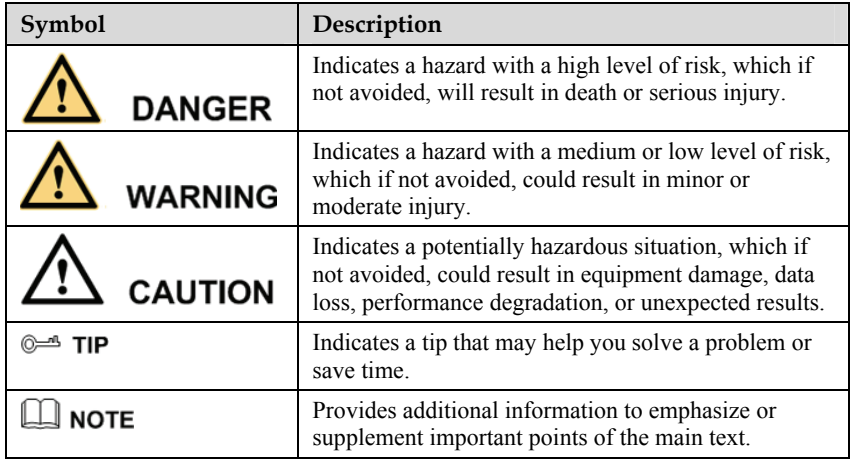

<sup>2</sup>Huawei Proprietary and Confidential Fruawer Froprietary and Confidential<br>Copyright © Huawei Technologies Co., Ltd. Issue 02 (2010-02-03)

#### **General Conventions**

The general conventions that may be found in this document are defined as follows.

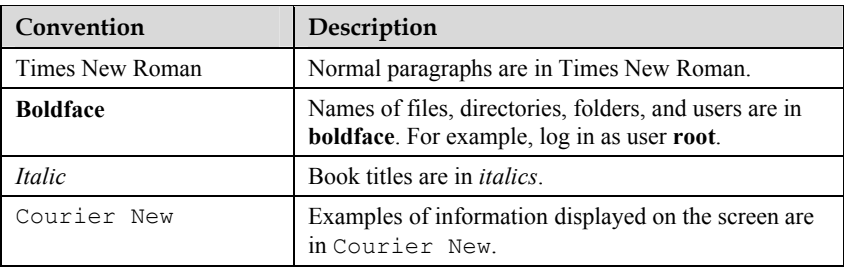

#### **Command Conventions**

The command conventions that may be found in this document are defined as follows.

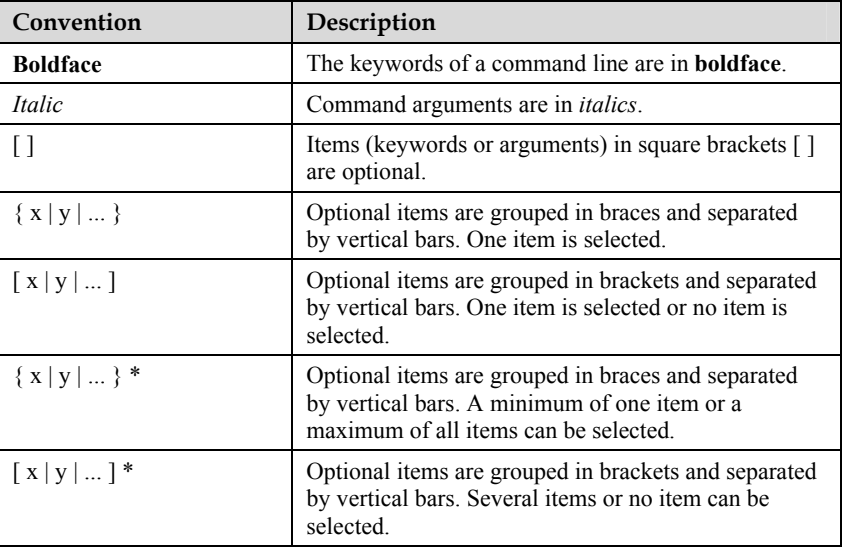

### **GUI Conventions**

The GUI conventions that may be found in this document are defined as follows.

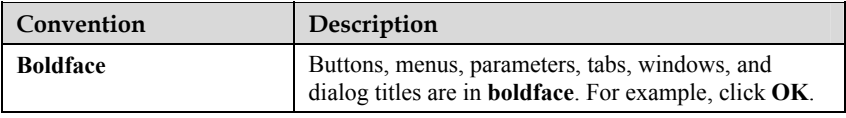

<sup>I</sup>ssue 02 (2010-02-03) Huawei Proprietary and Confidential France Proprietary and Confidential<br>Copyright © Huawei Technologies Co., Ltd. 3

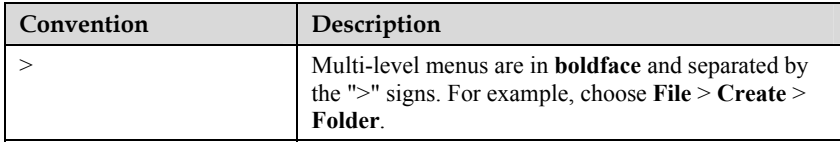

#### **Keyboard Operations**

The keyboard operations that may be found in this document are defined as follows.

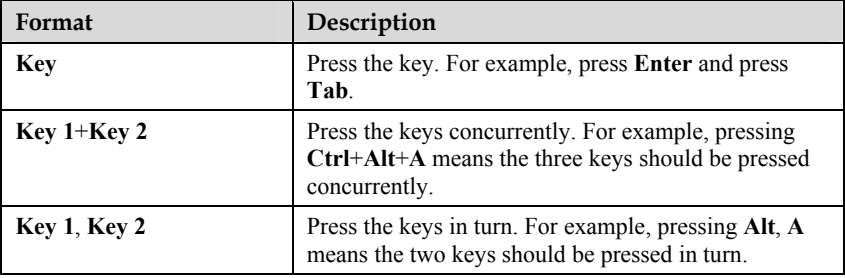

#### **Mouse Operations**

The mouse operations that may be found in this document are defined as follows.

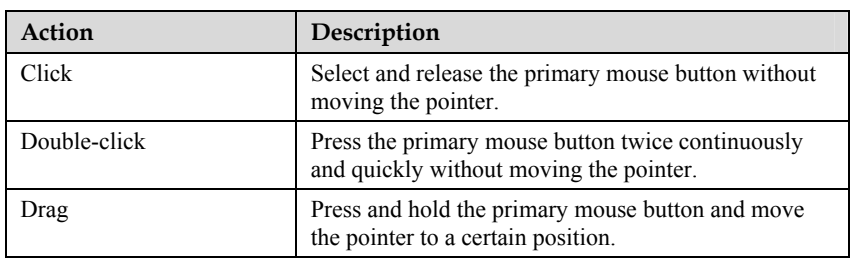

# **Safety Precautions**

To use the device properly and safely, read these warnings and precautions carefully and strictly observe them during operation.

#### **NOTE**

Unless otherwise specified, the device includes the device and its accessories.

#### **Basic Requirements**

- During storage, transportation, and operation of the device, keep it dry and prevent it from colliding with other objects.
- Do not dismantle the device. In case of any fault, contact an authorized service center for assistance or repair.
- Without authorization, no organization or individual can change the mechanical, safety, or performance design of the device.
- When using the device, observe all applicable laws and regulations and respect the legal rights of other people.

#### **Environmental Requirements for Using the Device**

- Before connecting and disconnecting cables, stop using the device, and then disconnect it from the power supply. Ensure that your hands are dry during operation.
- Keep the device far from sources of heat and fire, such as a heater or a candle.
- Keep the device far from electronic appliances that generate strong magnetic or electric fields, such as a microwave oven or a refrigerator.
- Place the device on a stable surface.
- Place the device in a cool and well-ventilated indoor area. Do not expose the device to direct sunlight. Use the device in an area with a temperature ranging from 0°C to 40°C.
- $\bullet$  Do not block the openings on the device with any object. Reserve a minimum space of 10 cm around the device for heat dissipation.
- Do not place any object (such as a candle or a water container) on the device. If any foreign object or liquid enters the device, stop using the device immediately, power it off, remove all the cables connected to it, and then contact an authorized service center.

During thunderstorms, power off the device, and then remove all the cables connected to it to prevent it from getting damaged due to lightning strikes.

### **Precautions for Using Wireless Devices**

- The antenna(s) used for this transmitter must be installed to provide a separation distance of at least 20 cm from all persons.
- Do not use the device where using wireless devices is prohibited or may cause interference or danger.
- The radio waves generated by the device may interfere with the operation of electronic medical devices. If you are using any electrical medical device, contact its manufacturer for the restrictions on the use of the device.
- Do not take the device into operating rooms, intensive care units (ICUs), or coronary care units (CCUs).

### **Areas with Inflammables and Explosives**

- Do not use the device where inflammables or explosives are stored, for example, in a gas station, oil depot, or chemical plant. Otherwise, explosions or fires may occur. In addition, follow the instructions indicated in text or symbols.
- Do not store or transport the device in the same box as inflammable liquids, gases, or explosives.

### **Accessory Requirements**

- Use only the accessories supplied or authorized by the device manufacturer. Otherwise, the performance of the device may get affected, the warranty for the device or the laws and regulations related to telecommunications terminals may become null and void, or an injury may occur.
- Do not use the power adapter if its cable is damaged. Otherwise, electric shocks or fires may occur.
- Ensure that the power adapter meets the specifications indicated on the device nameplate.
- Ensure that the power adapter meets the requirements of Clause 2.5 in IEC60950-1/EN60950-1 and it is tested and approved according to national or local standards.

### **Safety of Children**

Keep the device and its accessories out of the reach of children. Otherwise, they may damage the device and its accessories by mistake, or they may swallow the small components of the device, causing suffocation or other dangerous situations.

#### **Maintenance**

- If the device is not used for a long time, power it off, and then remove all the cables connected to it.
- If any exception occurs, for example, if the device emits any smoke or unusual sound or smell, stop using the device immediately, power it off, remove all the cables connected to it, and then contact an authorized service center.
- Do not trample, pull, or overbend any cable. Otherwise, the cable may get damaged, causing malfunction of the device.
- Before cleaning the device, stop using it, power it off, and then remove all the cables connected to it.
- Use a clean, soft, and dry cloth to clean the device shell. Do not use any cleaning agent or spray to clean the device shell.

#### **Disposal and Recycling Information**

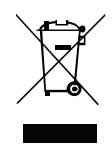

This symbol on the device (and any included batteries) indicates that the device (and any included batteries) should not be disposed of as normal household garbage. Do not dispose of your device or batteries as unsorted municipal waste. The device (and any batteries) should be handed over to a certified collection point for recycling or proper disposal at the end of its life.

For more detailed information about the recycling of the device or batteries, contact your local city office, the household waste disposal service, or the retail store where you purchased this device.

The disposal of this device is subject to the Waste from Electrical and Electronic Equipment (WEEE) Directive of the European Union. The purpose for separating WEEE and batteries from other waste is to minimize any environmental impact and health hazard due to the presence of hazardous substances.

#### **Reduction of Hazardous Substances**

This device is compliant with the EU Registration, Evaluation, Authorisation and Restriction of Chemicals (REACH) Regulation (Regulation No 1907/2006/EC of the European Parliament and of the Council) and the EU Restriction of Hazardous Substances (RoHS) Directive (Directive 2002/95/EC of the European Parliament and of the Council). For more information about the REACH compliance of the device, visit the Web site www.huaweidevice.com/certification. You are recommended to visit the Web site regularly for up-to-date information.

#### **EU Regulatory Conformance**

The antenna(s) used for this transmitter must be installed to provide a separation distance of at least 20 cm from all persons.

> Huawei Proprietary and Confidential Copyright © Huawei Technologies Co., Ltd.

Download from Www.Somanuals.com. All Manuals Search And Download.

**Български**: С настоящето Huawei Technologies Co., Ltd. декларира, че този уред съответства на основните изисквания и другите разпоредби на Директива 1999/5/EC.

**Česky**: Huawei Technologies Co., Ltd., tímto prohlašuje, že toto zařízení je ve shodě se základními požadavky a dalšími souvisejícími opatřeními směrnice 1999/5/EC.

**Dansk**: Huawei Technologies Co., Ltd. erklærer hermed at denne enhed er i overensstemmelse med de obligatoriske krav og andre relevante bestemmelser i direktiv 1999/5/EF.

**Nederlands**: Hierbij verklaart Huawei Technologies Co., Ltd. dat dit apparaat in overeenstemming is met de essentiële eisen en de andere relevante bepalingen van richtlijn 1999/5/EC.

**English**: Hereby, Huawei Technologies Co., Ltd. declares that this device is in compliance with the essential requirements and other relevant provisions of Directive 1999/5/EC.

**Eesti**: Käesolevaga kinnitab Huawei Technologies Co., Ltd., et see seade vastab Direktiivi 1999/5/EÜ põhinõudmistele ja teistele asjakohastele määrustele.

**Suomi**: Huawei Technologies Co., Ltd. vakuuttaa täten, että tämä laite on yhdenmukainen direktiivin 1999/5/EY olennaisten vaatimusten ja direktiivin muiden asiaankuuluvien lausumien kanssa.

**Français (Européen)** : Le fabricant déclare que ce produit est conforme aux exigences essentielles et aux autres dispositions pertinentes de la directive 1999/5/CE.

**Deutsch**: Huawei Technologies Co., Ltd. erklärt hiermit, dass dieses Produkt die erforderlichen Bestimmungen und andere relevante Verordnungen der Richtlinie 1999/5/EG einhält.

**Ελληνικά**: Δια της παρούσης η Huawei Technologies Co., Ltd. δηλώνει ότι αυτή η συσκευή συμμορφώνεται με τις βασικές απαιτήσεις και άλλες σχετικές διατάξεις της οδηγίας 1999/5/Ε.Κ.

**Magyar**: Jelen nyilatkozaton keresztül a Huawei Technologies Co., Ltd. kijelenti, hogy a készülék megfelel az EC/5/1999 Irányelv összes lényeges követelményének és vonatkozó előírásának.

**Gaeilge**: Fograíonn Huawei Technologies Co., Ltd leis seo go bhfuil an fheiste seo i gcomhlíonadh leis na fíor-riachtanais agus na forálacha eile maidir le Treoir 1999/5/AE.

**Italiano**: Col presente documento, Huawei Technologies Co., Ltd. dichiara che questo dispositivo è conforme ai requisiti essenziali e alle altre disposizioni applicabili della Direttiva 1999/5/CE.

**Latviski**: Ar šo Huawei Technologies Co., Ltd. paziņo, ka šī ierīce atbilst Direktīvas 1999/5/EC pamatprasībām un piemērojamajiem nosacījumiem.

**Lietuviškai**: Šiuo Huawei Technologies Co., Ltd. praneša, kad šis įtaisas atitinka Direktyvos 1999/5/EC pagrindinius reikalavimus ir taikomas sąlygas.

**Malti**: Hawnhekk, Huawei Technologies Co., Ltd. tiddikjara li dan it-tagħmir hu konformi mal-ħtiġijiet essenzjali u provvedimenti rilevanti oħrajn ta' Direttiva 1999/5/KE.

1-4 Huawei Proprietary and Confidential Copyright © Huawei Technologies Co., Ltd. **Polski**: Wymieniona w tym dokumencie firma Huawei Technologies Co., Ltd. deklaruje, że niniejsze urządzenie spełnia zasadnicze wymagania w zakresie zgodności oraz inne odnośne postanowienia Dyrektywy 1999/5/EC.

**Português (Europeu)** : Deste modo, a Huawei Technologies Co., Ltd. declara que este dispositivo está em conformidade com os requisitos essenciais e outras provisões relevantes da Directiva 1999/5/CE.

**Română**: Prin prezenta Huawei Technologies Co., Ltd. declară că acest dispozitiv este conform cu cerintele esentiale și alte prevederi relevante ale directivei 1999/5/CE.

**Slovenčina**: Huawei Technologies Co., Ltd. týmto vyhlasuje, že zariadenie je v súlade so základnými požiadavkami a inými relevantnými predpismi Smernice 1999/5/ES.

**Slovenščina**: Huawei Technologies Co., Ltd. izjavlja, da je ta naprava v skladu z bistvenimi zahtevami in drugimi ustreznimi določbami Direktive 1999/5/ES.

**Español (Europeo)** : Con el presente documento, Huawei Technologies Co., Ltd. declara que este dispositivo cumple con los requisitos esenciales y con las demás disposiciones correspondientes de la Directiva 1999/5/CE.

**Svenska**: Huawei Technologies Co., Ltd. förklarar härmed att denna produkt överensstämmer med de grundläggande kraven och andra relevanta föreskrifter i direktiv 1999/5/EG.

For the declaration of conformity, visit the Web site www.huaweidevice.com/certification.

# **0678**

Notice: This device can be operated in all European countries.

France: Outdoor use limited to 10 mW e.i.r.p. within the band 2454-2483.5 MHz.

Italy: For private use, a general authorisation is required if WAS/RLAN's are used outside own premises. For public use, a general authorisation is required.

Luxembourg: General authorisation required for network and service supply.

Norway: This subsection does not apply for the geographical area within a radius of 20 km from the centre of Ny-Ålesund.

# **2 Product Overview**

## <span id="page-16-0"></span>**2.1 Pr oduct Features**

The EchoLife HG556a Home Gateway (hereinafter referred to as the terminal) is a home gateway using the Asymmetric Digital Subscriber Line (ADSL) technology. It also supports high-speed wireless uplink through HSPA stick.

printer through the USB 2.0 host interface. It also supports multiple USB devices, such as the USB stick, USB hard disk, and USB card reader. The Home Gateway is the core component of the digital home. In addition to the high-speed WAN interface, the terminal also provides abundant LAN interfaces to facilitate flexible LAN networking of business terminals and interworking between household terminals. The terminal can function as a print server when connected to a

## **2.2 Hardware**

### **2.2.1 In dicators**

Table 2-1 describes the indicators of the terminal.

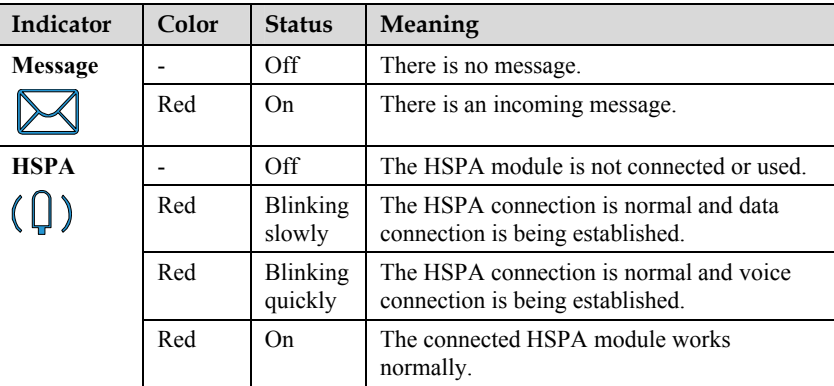

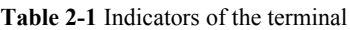

<span id="page-17-0"></span>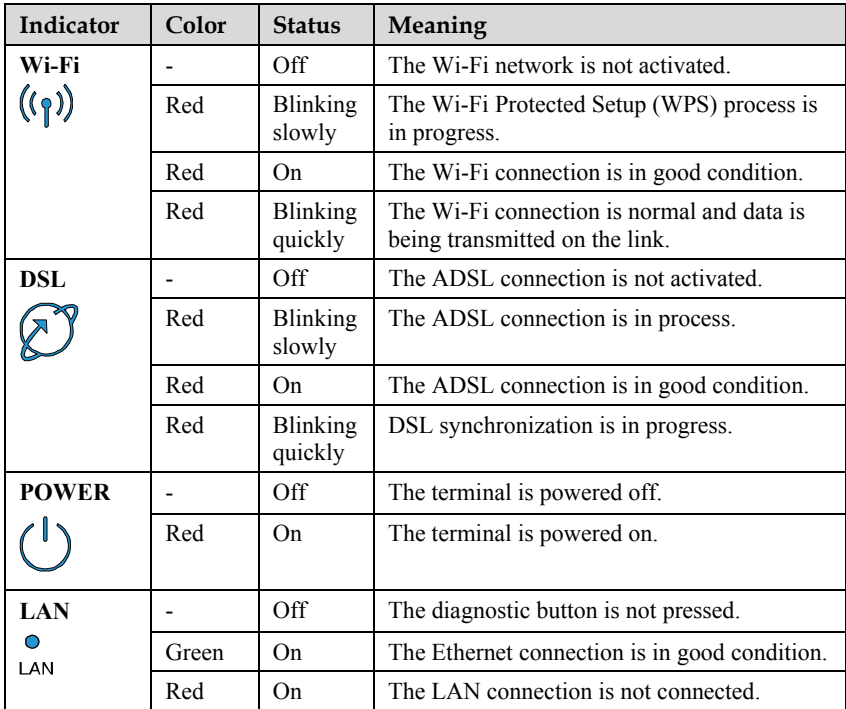

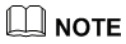

The four LAN indicators are off by default.

When the diagnostic button is pressed, the four LAN indicators turn red or green.

### **2.2.2 Interfaces and Buttons**

Table 2-2 describes the interfaces and buttons of the terminal.

| Interface or<br>Button    | Meaning                                                                                                    |
|---------------------------|----------------------------------------------------------------------------------------------------|
|                           | Diagnostic button, press this button to check the status of the four<br>LAN indicators.                                      |
| ADSL                      | Connects the telephone jack on the wall.                                                                                     |
| PHONE1.<br>PHONE2         | Connects a phone to the PHONE1 or PHONE2 respectively. The<br>actual function have to consult the Internet Service Provider. |
| LAN1, LAN2,<br>LAN3, LAN4 | Connects PCs, switches, or other equipment.                                                                                  |

Table 2-2 Interfaces and buttons of the terminal

2-2 Huawei Proprietary and Confidential Copyright © Huawei Technologies Co., Ltd.

Download from Www.Somanuals.com. All Manuals Search And Download.

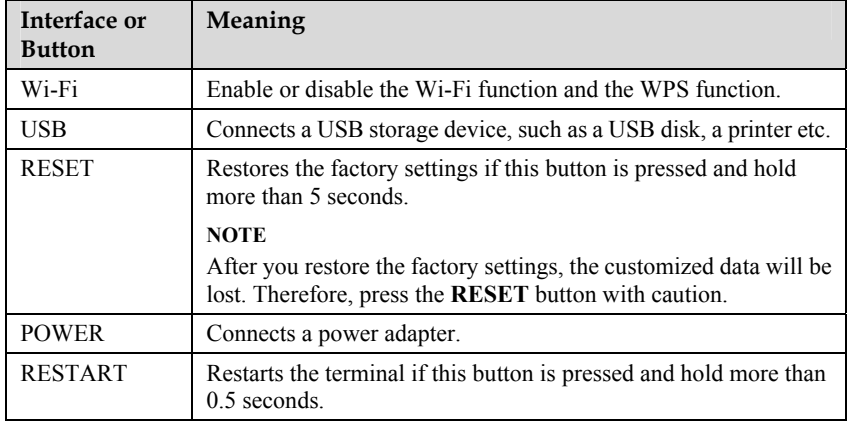

## $\square$  Note

- $\bullet$  The initial configuration for the Wi-Fi function of the terminal is enabled.
- Press and hold the Wi-Fi button for less than four seconds to disable the Wi-Fi function.
- Press and hold the Wi-Fi button for more than four seconds to enable the WPS function.

# **3 Quick Start**

## **3.1 Co nnecting Cables**

Figure 3-1 shows the cable connections of the terminal.

**Figure 3-1** Cable connections of the terminal

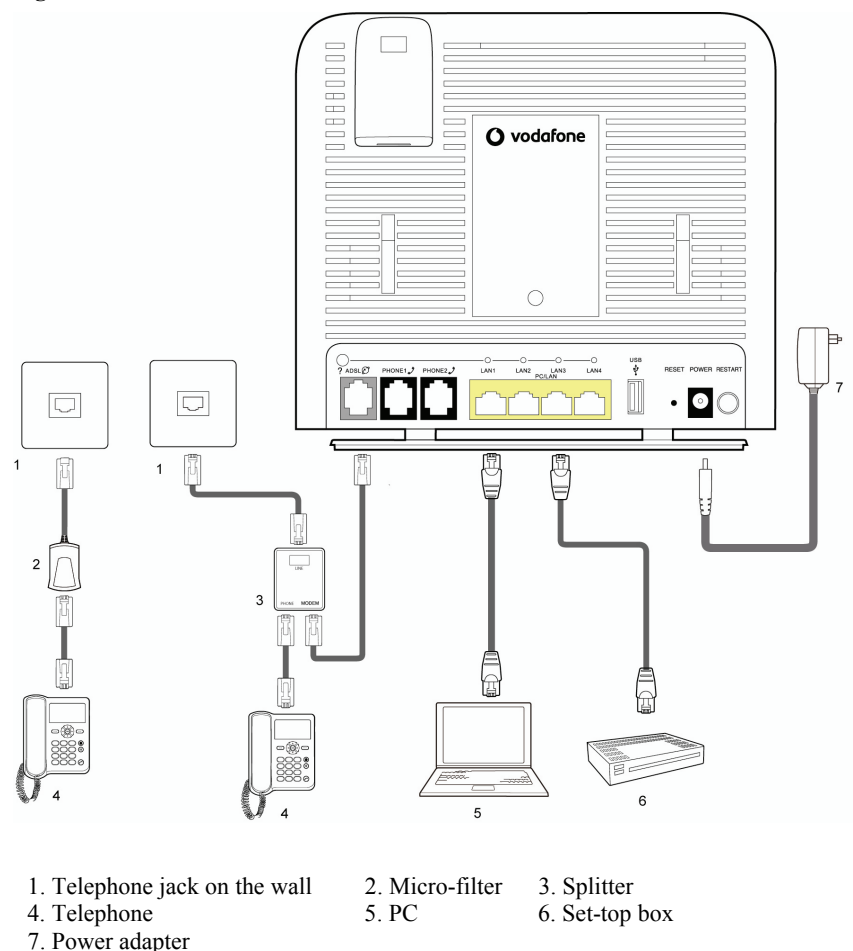

Huawei Proprietary and Confidential Copyright © Huawei Technologies Co., Ltd. 3-1

If you have another phone, do as follows refer to the left of the Figure 3-1:

- 1. Unplug your telephone cable from the wall socket.
- 2. Connect the micro-filter to the wall socket.
- 3. Connect the phone to the micro-filter with the DSL cable.

## <span id="page-20-0"></span>**3.2 Inserting the USB Stick**

- 1. Remove the SIM card holder from the USB stick.
- 2. Insert the SIM card into the card holder.
- 3. Reinsert the SIM card holder into the USB stick.

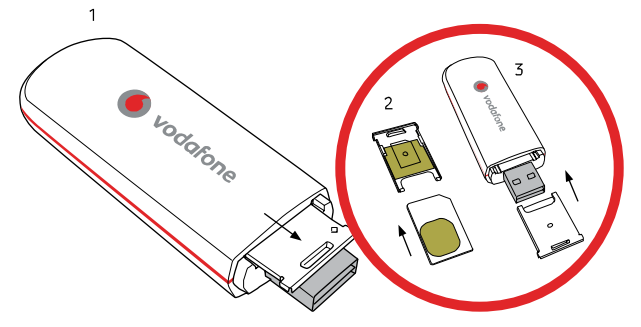

4. Remove the lid on the back of the terminal and insert the USB stick into the slot.

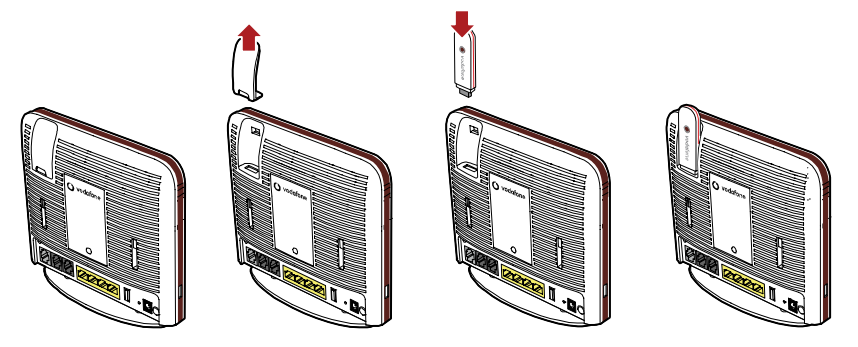

## $\Box$  note

The previous USB stick is just the sample for your reference, you can choose other kind of USB stick that assigned by the Internet Service Provider (ISP) and use the same way to install.

## <span id="page-21-1"></span><span id="page-21-0"></span>**3.3 Lo gging In to the Web-Based Configuration Utility**

The terminal provides simple and easy Web-based configuration utility, through which you can vi ew or configure the working parameters of the terminal.

Table 3-1 lists the PC settings required to log in to the Web-based configuration utility of t he terminal.

| <b>Item</b>       | Requirement                                                                                                    |
|-------------------|----------------------------------------------------------------------------------------------------|
| Network protocol  | Enable TCP/IP.                                                                                                    |
| PC IP address     | Set the IP address of the PC to the same network<br>segment as the IP address of the LAN interface of<br>the terminal.                     |
|                   | By default, the IP address of the LAN interface of<br>the terminal is $192.168.1.1$ .                                                      |
|                   | By default, the DHCP function is enabled on the<br>terminal. Therefore, you can configure the PC to<br>obtain an IP address automatically. |
| Internet Explorer | Do not use the proxy server.                                                                                                    |

Table 3-1 PC settings required to log in to the Web-based configuration utility

To log in to the Web-based configuration utility, perform the following steps:

**Step 1** Start the Internet Explorer on the PC and ensure that the Internet Explorer does not use any proxy server.

Tak e Internet Explorer 6.0 as an example. To check that the Internet Explorer does not use any proxy server, perform the following steps:

- 1. Start the Internet Explorer. Choose **Tools** > **Internet Options** on the menu bar.
- 2. Click the **Connect** tab in the **Internet Options** dialog box, and then click **LAN Settings**.
- 3. In the Proxy Server area, ensure that Use the proxy server for LAN is cleared. If Use the proxy server for LAN is selected, clear Use the proxy server for LAN, and then click **OK**.
- **Step 2** Enter **http://192.168.1.1** in the address bar of the Internet Explorer, and then press **Enter** .
- **Step 3** Enter the administrator account (User name is admin and password is **VF-IRhg556** by default) in the **Login** dialog box, and then click OK.

**----E nd** 

## $\square$  note

By default, the IP address of the LAN interface of the terminal is 192.168.1.1. You can change this IP address. After changing this IP address, ensure that the IP address of the PC is in the same network segment as the IP address of the LAN interface of the terminal.

Download from Www.Somanuals.com. All Manuals Search And Download.

# <span id="page-22-0"></span>**4 Configuring the WAN Interface**

The terminal supports ADSL uplink and HSPA uplink, and you can choose any of the two modes to access the Internet.

#### © TIP

Just keep the default settings, you can access the Internet and do not need to do any configuration.

## **4.1 Se lecting ADSL uplink mode**

When you select the ADSL uplink mode, the WAN interface of the terminal supports multiple w ork modes, as listed in Table 4-1.

| <b>Work Mode</b>                          | Description                                                                                                    |
|-------------------------------------------|----------------------------------------------------------------------------------------------------|
| PPP over ATM (PPPoA)                      | • The terminal serves as a router.<br>• Data packets use the PPPoA encapsulation mode                                                                                                    |
| PPP over Ethernet (PPPoE)                 | • The terminal serves as a router.<br>• Dialing is performed through the embedded PPP<br>dialer software of the terminal.<br>• Data packets are encapsulated in PPPoEoA mode.                                                       |
| <b>MAC</b> Encapsulation<br>Routing (MER) | • The terminal serves as a router.<br>• Data packets use the IPoEoA encapsulation mode.<br>• WAN IP address of the terminal can be a static IP<br>address or allocated by the upper-layer DHCP<br>server automatically.             |
| IP over ATM (IPoA)                        | $\bullet$ The terminal serves as a router.<br>• Data packets use the IPoA encapsulation mode.                                                                                                    |
| <b>Bridge</b>                             | • The terminal serves as a network bridge.<br>• Dialing is performed through the PPP dialer<br>software installed on the PC.<br>• The IP address of the computer is a static IP address<br>or is assigned by an upper-layer device. |

Table 4-1 Work mode of the WAN interface

Huawei Proprietary and Confidential Copyright © Huawei Technologies Co., Ltd. <span id="page-23-0"></span>Table 4-2 lists the information to be collected before configuring the ADSL uplink mode.

| Parameter             | Description                                                                                                    |
|-----------------------|----------------------------------------------------------------------------------------------------|
| <b>VPI/VCI</b>        | It specifies the VPI and VCI of the PVC. The value is set as 8/35 by<br>default.<br>The VPI and VCI of the PVC of the terminal should be consistent<br>with those of the PVC of the devices on operator networks so that<br>the connection between the terminal and the devices can be set up<br>through the PVC.                                                                                                    |
| Service<br>Category   | It specifies the traffic management type used by the PVC.<br>• UBR Without PCR: It refers to an unspecified bit rate without a<br>peak cell rate. Since the transmission rate is not specified, the<br>ATM network tries its best to transmit UBR user information,<br>which is called the best effort. In this case, however, the<br>transmission quality cannot be ensured. For example, the cell<br>loss and the delay and jitter of cell transmission may occur. This<br>type is applicable when an end-to-end fault tolerance mechanism<br>or protocol exists at an upper layer and when no stringent<br>requirement is imposed on the network transmission capability.<br>• UBR With PCR: It refers to an unspecified bit rate with a peak<br>cell rate.<br>• CBR: It refers to a constant bit rate. Fixed requirements are<br>imposed on the bandwidth (rate). This type is applicable to<br>real-time transmission of audio and video signals.<br>• Non Realtime VBR: It refers to a non-real-time variable bit rate.<br>No stringent requirement is imposed on the cell delay. For<br>example, when a user retrieves the MPEG-2 video from the<br>video server through the ATM network, seconds of network<br>delay does not affect the video quality. You should set<br>transmission rates, such as the PCR and the SCR, on the<br>network, thus reducing the cell loss rate.<br>• Realtime VBR: It refers to a real-time variable bit rate. The cell<br>delay is restricted stringently. This type is mainly used for<br>real-time services, such as the video output by a variable rate<br>encoder, video monitoring, and compressed voice<br>communication. |
| Connection<br>type    | It specifies the protocol used by the PVC. You should select the<br>protocol that meets the requirements of the DSLAM. The optional<br>protocols vary with the working mode of the PVC.                                                                                                    |
| Encapsulation<br>Mode | It specifies the packet encapsulation mode. It is assigned by the<br>Internet Service Provider.                                                                                                    |
| Enable 802.1q         | It specifies whether to enable the VLAN function.                                                                                                    |

<span id="page-23-1"></span>**Table 4-2** Parameter for the ATM PVC Configuration page

4-2 Huawei Proprietary and Confidential

Copyright © Huawei Technologies Co., Ltd.

### <span id="page-24-0"></span>**4.1.1 Configuring the PPPoA Mode**

To configure the PPPoA mode for the WAN interface, do as follows

- **Step 1** Logging in to the Web-based configuration utility. For details, see section [3.3](#page-21-1) "[Logging](#page-21-1)  [In to the Web-Based Configuration Utility](#page-21-1)."
- **Step 2** Choose **Advanced Setup** > **WAN** in the navigation tree.
- **Step 3** Select **ADSL Uplink**.
- **Step 4** Click **Next** to show the **Wide Area Network (WAN) Setup** page.

#### **Figure 4-1 Wide Area Network (WAN) Setup** page

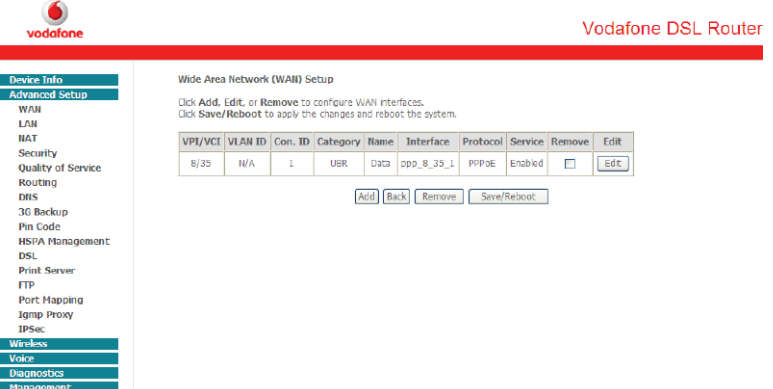

**Step 5** Click **Add** to show the **ATM PVC Configuration** page, set the parameters refer to [Table 4-2](#page-23-1).

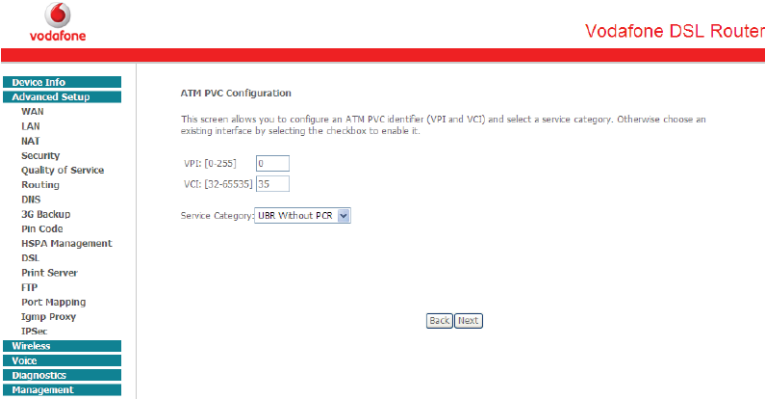

#### **Figure 4-2 ATM PVC Configuration** page

Huawei Proprietary and Confidential Copyright © Huawei Technologies Co., Ltd.

- **Step 6** Enter the value in the **VPI** and **VCI** text boxes that provided by the Internet Service Provider.
- **Step 7** Click **Next** to show the **Connection Type** page.

#### **Figure 4-3 Connection Type** page

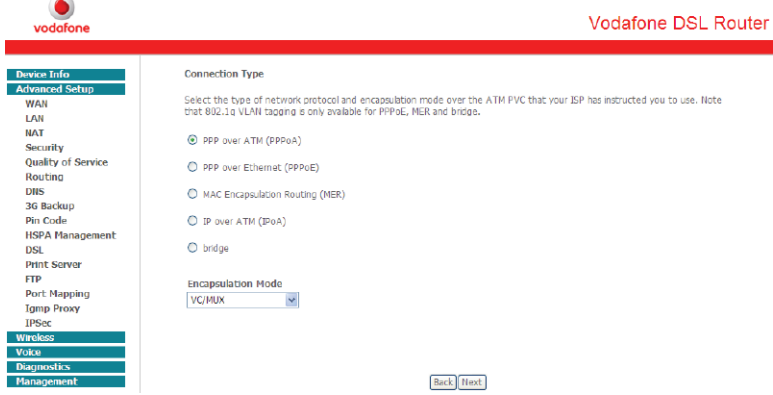

- **Step 8** Select **PPP over ATM (PPPoA)**. Choose **LLC/ENCAPSULATION** in the **Encapsulation Mode** drop-down list box.
- **Step 9** Click **Next** to show the **PPP Username and Password** page for PPPoA, set the parameters refer to [Table 4-3](#page-26-1).

#### **Figure 4-4 PPP Username and Password** page for PPPoA

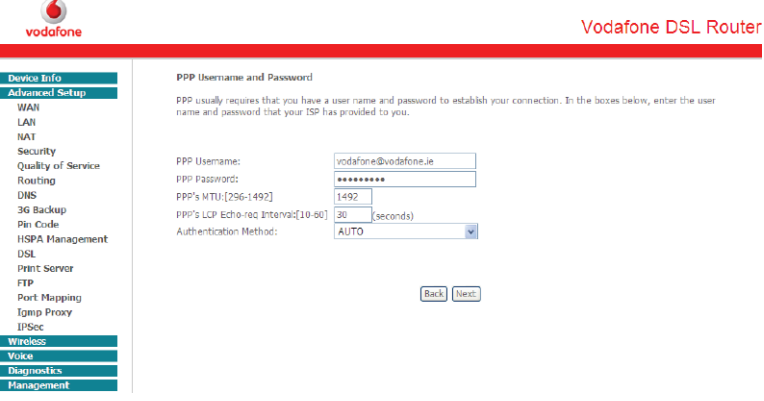

<span id="page-26-1"></span>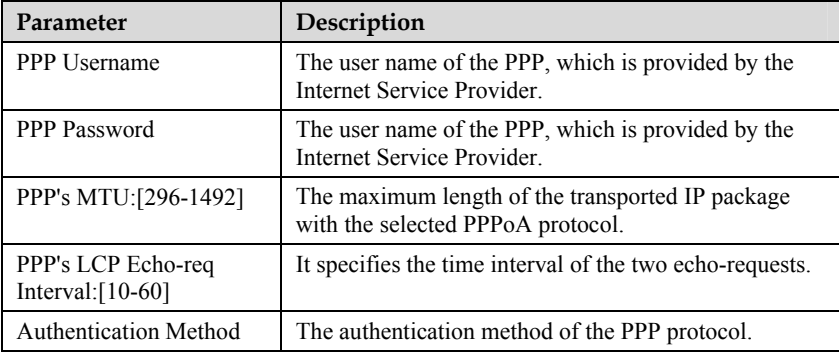

<span id="page-26-0"></span>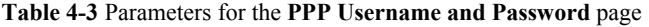

- **Step 10** Click **Next** to show the **Enable WAN Service** page, just keep the default settings. Make sure choose **Data** in the **Service Name** drop-down list box.
- **Step 11** Click **Next** to show the **WAN Setup-Summary** page, click **Save** to save the settings.

#### I NOTE

Click **Back** to make any modifications. Reboot the terminal so that the settings take effect.

**----End** 

## **4.1.2 Configuring the PPPoE Mode**

To configure the PPPoE mode for the WAN interface, do as follows:

- **Step 1** Repeat from the step1 to the step 7 of [4.1.1 "Configuring the PPPoA Mode](#page-24-0)."
- **Step 2** On the **Connection Type** page, select **PPP over Ethernet (PPPoE)**. Keep other settings by the Internet Service Provider.
- **Step 3** Click **Next** to show the **PPP Username and Password** page for PPPoE, you can keep the default settings or set the parameters refer to [Table 4-4.](#page-27-1)

#### <span id="page-27-0"></span>**Figure 4-5 PPP Username and Password** page for PPPoE

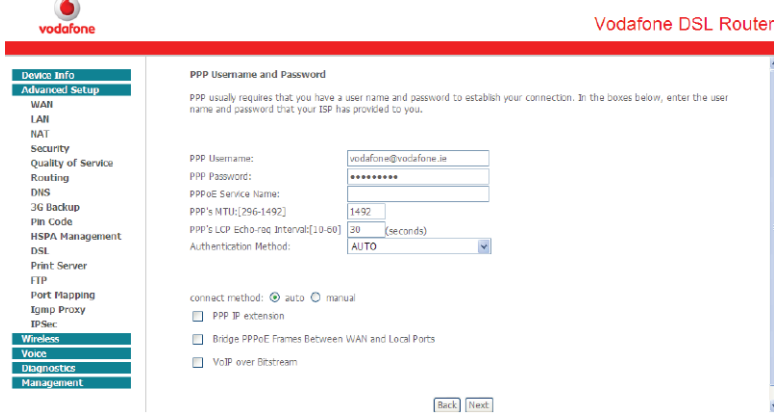

#### <span id="page-27-1"></span>**Table 4-4** Parameters for the **PPP Username and Password** page

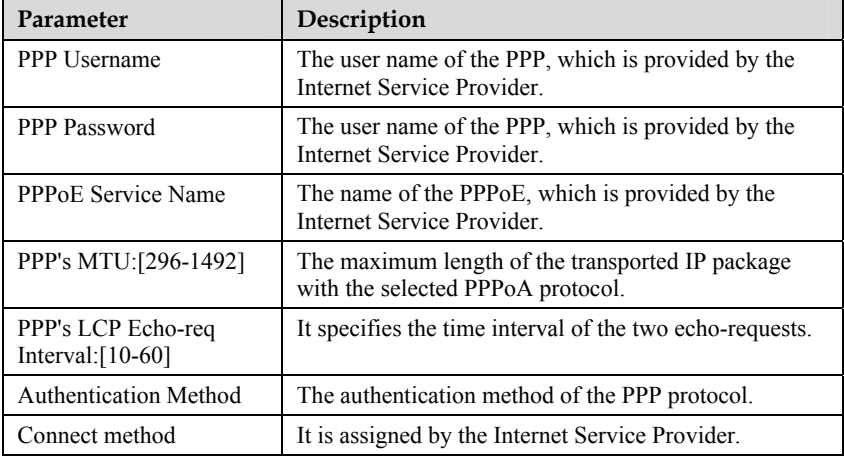

**Step 4** Click **Next** to show the **Enable WAN Service** page, just keep the default settings. Make sure choose **Data** in the **Service Name** drop-down list box.

#### **Step 5** Click **Next** to show the **WAN Setup-Summary** page, click **Save** to save the settings.

#### $\square$  note

Click **Back** to make any modifications. Reboot the terminal so that the settings take effect.

**----End** 

4-6 Huawei Proprietary and Confidential Copyright © Huawei Technologies Co., Ltd.

## <span id="page-28-0"></span>**4.1.3 Configuring the MER Mode**

To configure the MER mode for the WAN interface, do as follows:

- **Step 1** Repeat from the step1 to the step 7 of [4.1.1 "Configuring the PPPoA Mode](#page-24-0)."
- **Step 2** On the **Connection Type** page, select **MAC Encapsulation Routing (MER)**. Keep other settings by the Internet Service Provider.
- <span id="page-28-1"></span>**Step 3** Click **Next** to show the **WAN IP Settings** page, you can keep the default settings or set the parameters refer to [Table 4-5.](#page-28-1)

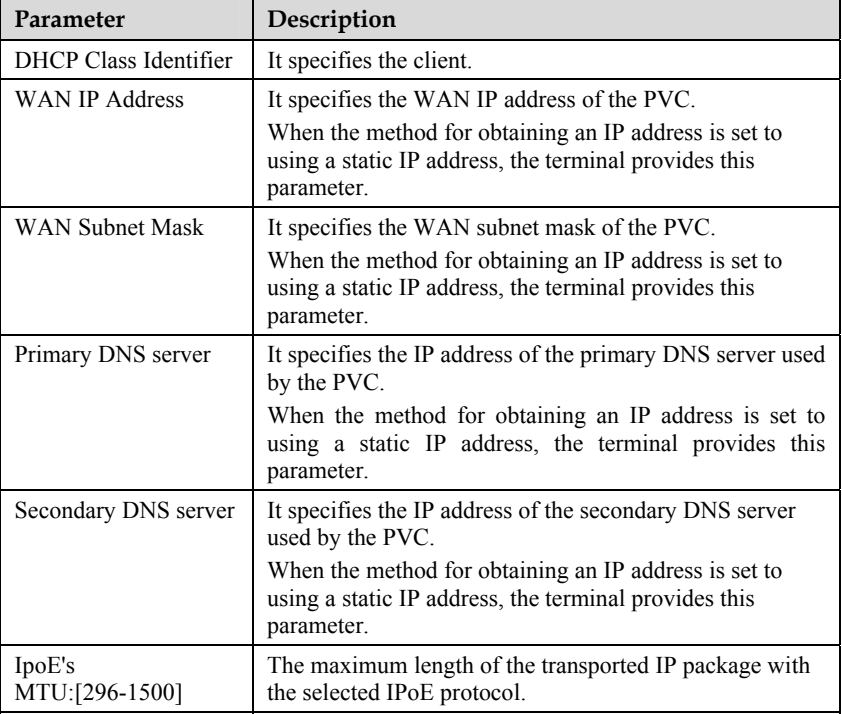

**Table 4-5** Parameters for the **WAN IP Settings** page

- **Step 4** Click **Next** to show the **Network Address Translation Settings** page, just keep the default settings. Make sure choose **Data** in the **Service Name** drop-down list box.
- **Step 5** Click **Next** to show the **WAN Setup-Summary** page, click **Save** to save the settings.

#### NOTE

Click **Back** to make any modifications. Reboot the terminal so that the settings take effect.

**----End** 

Huawei Proprietary and Confidential Copyright © Huawei Technologies Co., Ltd.

## <span id="page-29-0"></span>**4.1.4 Configuring the IPoA Mode**

To configure the IPoA mode for the WAN interface, do as follows:

- **Step 1** Repeat from the step1 to the step 7 of [4.1.1 "Configuring the PPPoA Mode](#page-24-0)."
- **Step 2** On the **Connection Type** page, select **IP over ATM (IPoA)**.
- **Step 3** Click **Next** to show the **WAN IP Settings** page for IPoA, you can keep the default settings or set the parameters refer to [Table 4-6](#page-29-1).

#### **Figure 4-6 WAN IP Settings** page for IPoA

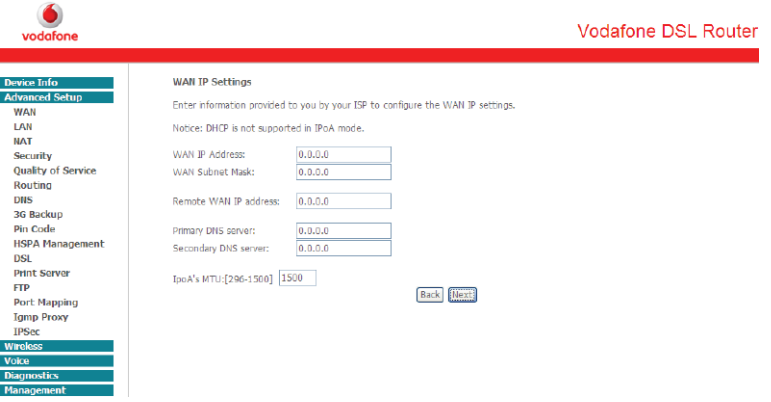

#### <span id="page-29-1"></span>**Table 4-6** Parameters for the **WAN IP Settings** page for IPoA

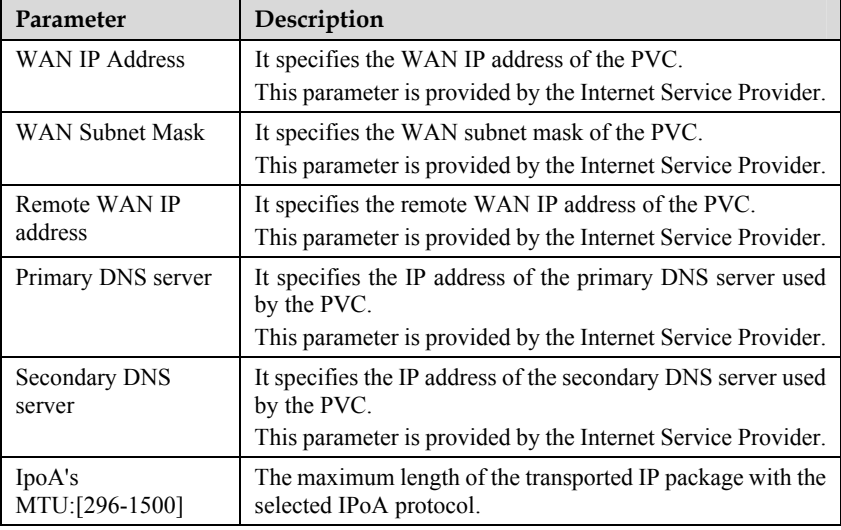

Copyright © Huawei Technologies Co., Ltd.

**Step 4** Click **Next** to show the **Network Address Translation Settings** page, just keep the default settings. Make sure choose **Data** in the **Service Name** drop-down list box.

**Step 5** Click **Next** to show the **WAN Setup-Summary** page, click **Save** to save the settings.

#### \_| ΝΟΤΕ

Click **Back** to make any modifications. Reboot the terminal so that the settings take effect.

**----End** 

### **4.1.5 Configuring the Bridge Mode**

To configure the Bridge mode for the WAN interface, do as follows:

- **Step 1** Repeat from the step1 to the step 7 of [4.1.1 "Configuring the PPPoA Mode](#page-24-0)."
- **Step 2** On the **Connection Type** page, select **bridge**. Keep other settings by the Internet Service **Provider**
- **Step 3** Click **Next** to show the **Unselect the check box below to disable this WAN service**  page, keep the default settings. Make sure choose **Data** in the **Service Name** drop-down list box.
- **Step 4** Click **Next** to show the **WAN Setup-Summary** page, click **Save** to save the settings.

#### \_l noте

Click **Back** to make any modifications. Reboot the terminal so that the settings take effect.

## **4.2 Selecting HSPA uplink mode**

To configure the WAN parameters by HSPA uplink mode, do as follows:

- **Step 1** Logging in to the Web-based configuration utility. For details, see section [3.3](#page-21-1) "[Logging](#page-21-1)  [In to the Web-Based Configuration Utility](#page-21-1)."
- **Step 2** Choose **Advanced Setup** > **WAN** in the navigation tree.
- **Step 3** Select **USB Uplink**. If you choose the USB uplink, insert the USB stick firstly. More details, see section [3.2 "Inserting the USB Stick.](#page-20-0)"
- **Step 4** Click **Next** to show the **Hsdpa Profile Settings** page, just keep the default settings on the page.
- **Step 5** Click **Next** three times again.
- **Step 6** Click **Save** to save the settings, click **Save/Reboot** to save the settings and reboot the terminal to make the new configuration effective.

**----End** 

If the SIM card of your USB stick set the PIN code, you have to verify the pin code:

- **Step 1** Choose **Advanced Setup** > **Pin Code** in the navigation tree.
- **Step 2** Enter the pin code of the USB stick in the **Pin Code** text box.
- **Step 3** Click **Check**. After verifying the pin code, you can access the Internet.

# **5 Configuration of WLAN**

## <span id="page-32-0"></span>**5.1 Setting Up a Wireless Connection by the Wi-Fi Butto n**

The terminal supports the WPS function. If your network adapter also supports the WPS function, you can use the WPS function to set up a wireless connection between your PC and the terminal quickly. To set up a wireless connection, do as follows:

**Step 1** Press the Wi-Fi button on the side panel and hold it for more than four seconds to enter the WPS negotiation state. The Wi-Fi indicator starts to blink slowly in a few seconds.

I NOTE

- By default, the Wi-Fi function of the terminal is enabled. Press the Wi-Fi button on the side panel and hold it for less than four seconds to disable the Wi-Fi function, and hold it for more than four seconds to enable the WPS function.
- $\bullet$  If the Wi-Fi indicator does not blink, it indicates that the WPS function cannot be enabled. Note that the WPS function can be used only when the security mode of the WLAN is set to WPA-PSK or WPA2-PSK.
- **Step 2** Access the WLAN through the wireless network adapter on your PC.

After you install a wireless network adapter on your PC and enable the WPS negotiation function, the wireless network adapter automatically searches for an available wireless network and connect to the wireless network automatically.

**Step 3** Wait for a few seconds, and then you can see the wireless icon on the corner to the right of the task bar of the PC.

**----End** 

## **5.2 Se tting Up a Wireless Connection Manually**

connection between your PC and the terminal manually. To manually set up a wireless If your network adapter does not support the WPS function, you can set up a wireless connection, use either of the following methods:

- Use the tool provided by your network adapter. For details, see the user guide of your network adapter.
- $\bullet$ Use the wireless configuration software provided by the operating system of your PC.

If your PC runs on Windows XP, you can use the wireless zero configuration that is provided by Windows XP to set up a wireless connection between your PC and the terminal.

This section takes Windows XP as an example and describes how to set up a wireless connection between your PC and the terminal manually.

To set up a wireless connection between your PC and the terminal manually, do as follo ws:

**Step 1** Record the WLAN name and the WLAN access password.

©≔ª TIP

The WLAN name (**SSID**) and WLAN access password of the terminal are preset before delivery. You can find them from the label on the rear panel of the terminal.

- **Step 2** Enable the wireless configuration service provided by Windows XP.
	- 1. Right-click **My Computer**, and then choose **Manage** from the shortcut menu.
	- 2. In the **Computer Management** window, choose **Computer Management (Local) Applications** > **Services**. > **Services and**
	- 3. From the services listed in the right pane of the **Computer Management** window, right-click Wireless Zero Configuration, and then choose Properties from the shortcut menu.
	- 4. In the Wireless Zero Configuration Properties (Local Computer) dialog box, check whether **Service status** is **Started**. If not, click **Start**.
	- 5. Click **OK** to close the dialog box, and then close the **Computer Management** window.
- **Step 3** Configure the wireless network connection on your computer.
	- 1. **ommunications** > **Network**  Choose **Start** > **All Programs** > **Accessories** > **C Connections**.
	- 2. In the Network Connections window, right-click Wireless Network Connection, and then choose **Properties** from the shortcut menu.
	- 3. In the Wireless Network Connection Properties dialog box, select Wireless **Networks**.
	- 4. Select **Use Windows to configure my wireless network settings**.
	- 5. Click **View Wireless Networks**.
	- 6. In the **Wireless Network Connection** dialog box, select the WLAN with the same name as the WLAN name that you have recorded from the WLAN list, and then click **Connect** in the lower right corner of the dialog box.
	- 7. In the displayed dialog box, enter the WLAN access password that you have recorded, and then click **Connect**.

After the password is authenticated, Connected is displayed in the upper right corner of the WLAN icon in the WLAN list, indicating that a wireless connection is set up between you PC and the terminal.

- 8. Close the **Wireless Network Connection** dialog box.
- 9. In the **Wireless Network Connection Properties** dialog box, click **OK**.

# **6 Configuring Frequently Used Functions**

# **6.1 Configuring Multiple PCs to Access the Internet**

### **Functio n Overview**

The terminal provides four Ethernet interfaces and the WLAN function. Thus, you can connect multiple PCs to the terminal wirelessly or through the Ethernet interfaces. Then the PCs can access the Internet simultaneously through the routing function of the terminal.

### **Config uration Example**

Internet simultaneously. In this example, the laptop is configured to access the Internet For example, you have two desktop computers and a new laptop with a wireless network adapter installed. You can configure the desktop computers and the laptop to access the wirelessly.

connect the desktop computers and the laptop to the terminal and set certain Internet Most configurations of the terminal are completed before delivery. You only need to access parameters of the terminal as follows:

**Step 1** Connect the two desktop computers to the terminal by using network cables.

For details, see section 3.1 "Connecting Cables."

**Step 2** Connect the laptop to the terminal wirelessly by configuring the laptop.

For details, see chapter 5 "Configuration of WLAN."

- **Step 3** Set the Internet access parameters of the terminal to connect the terminal to the Internet. For details, see chapter 4 "Configuring the WAN Interface."
- **Step 4** Configure network connections on the desktop computers and the laptop so that these PCs can obtain IP addresses automatically.

**----End** 

## $\mathop{\perp\!\!\!\!\!\!\!\!\perp}$  note

If the desktop computers and the laptop cannot access the Internet after the preceding configuration, the Internet Service Provider might have bound your Internet access account to the Media Access Control (MAC) address of the network adapter of your old desktop computer. To remove the restriction, consult the Internet Service Provider.

# **6.2 Enabling or Disabling the WLAN Function**

#### **Function Overview**

The terminal supports enabling or disabling the WLAN function. Thus, you can enable or disable the WLAN function as required.

#### **Configuration Example**

To disable the WLAN function, do as follows:

- **Step 1** Log in to the Web-based configuration utility.
- **Step 2** Choose **Wireless** > **Basic** in the navigation tree. The WLAN configuration page is displayed.
- **Step 3** Clear **Enable Wireless**, and then click **Submit**. **----End**

#### ©<sup>nd</sup> TIP

You can also use the Wi-Fi button on the side panel of the terminal to enable or disable the WLAN function. More details, see [5.1 "Setting Up a Wireless Connection by the Wi-Fi](#page-32-0)  [Button.](#page-32-0)"

## **6.3 Using the Home Storage Function**

#### **Function Overview**

The terminal supports the home storage function. Portable storage devices, such as USB flash drives and portable hard disks, can be connected to the USB port on the terminal. If your portable storage device is a card reader, insert the storage card (for example CF, SD, and MMC card) in the card reader, and then connect the card reader to the USB interface of the terminal. The hard disks of the NTFS format support read only, cannot write.

#### **Configuration Example**

To access a portable storage device, do as follows:

- **Step 1** Enable the FTP server. To configure parameters of the FTP server, do as follows:
	- 1. Log in to the Web-based configuration utility.
	- 2. Choose **Advanced Setup** > **FTP** in the navigation tree.
	- 3. Select **Enabled**.
	- 4. Enter the name and password of the FTP in the **UserName** and **Password** text boxes. Enter the password again in the **Confirm Password** text box.
	- 5. Click **Save/Apply** to save the settings.
- **Step 2** Connect a portable storage device to the USB port on the terminal. For the connection method, see the following figure.

**Figure 6-1** Home storage connection

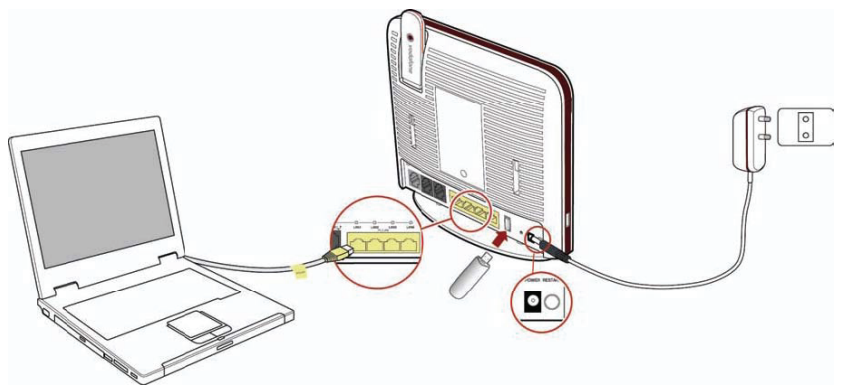

After connecting the cables, you can access the portable storage device through the three methods as follows.

**----End** 

Huawei Proprietary and Confidential Copyright © Huawei Technologies Co., Ltd.

## **6.3.1 Accessing the Storage Device by the FTP Client**

To access the portable storage device by the FTP client, do as follows.

- **Step 1** Launch the Internet Explorer and enter **FTP://192.168.1.1**.
- **Step 2** In the **Login** dialog box, enter the user name and the password for logging in to the FTP server (the default user name and password are **vodafone**) and then click **Login**.
- **Step 3** After the password is verified, you can read and write the contents on the portable storage device connected to the terminal.

**----End** 

## **6.3.2 Accessing the Storage Device by the Samba Function**

To access the portable storage device by the Samba Function, do as follows.

**Step 1** Launch the Internet Explorer and enter **\\192.168.1.1** in the address bar, then press **Enter** to display the **Share** folder.

#### **Figure 6-2 Share** folder

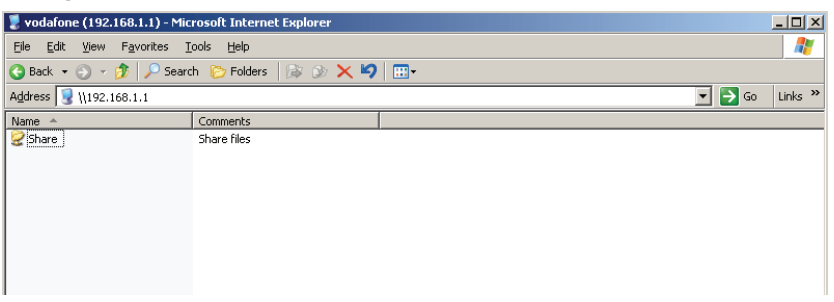

**Step 2** Double-click the Share folder. Then you can share the contents on the portable storage device.

**Figure 6-3 USBDisk\_1** folder

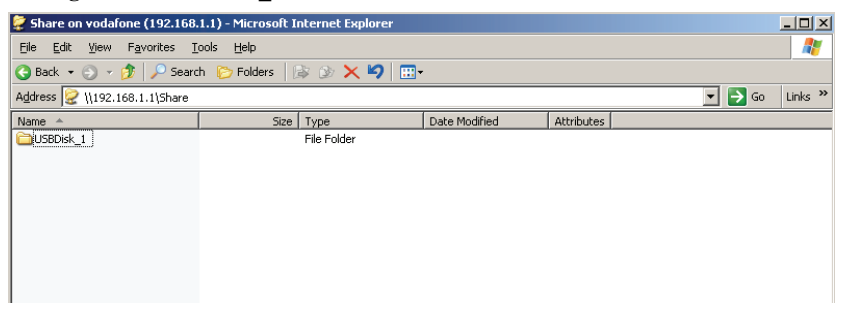

**Step 3** Double click the **USBDisk 1** folder, and then you can see the folder structure of your portable storage device.

**----End** 

## **6.3.3 Accessing the Storage Device by Mapping Network Drive**

The terminal allows you to accessing the portable storage device by mapping as a network drive, do as follows:

- **Step 1** Right click the **My Computer** icon on the desktop of your PC.
- **Step 2** Choose **Map Network Drive** to display the **Map Network Drive** page, see [Figure 6-4.](#page-38-0)
- **Step 3** Specify the drive name (take **Z** as an example) in the **Drive** drop-list box.
- **Step 4** Enter the path of the shared folder: \\192.168.1.1\share.
- **Step 5** Click **finish**.
- **Step 6** Double click the My Computer icon to see a mapped network drive named Z.
- <span id="page-38-0"></span>**Step 7** Double click the **Z** disk to see the content in your portable storage device.

#### **Figure 6-4 Map Network Drive** page

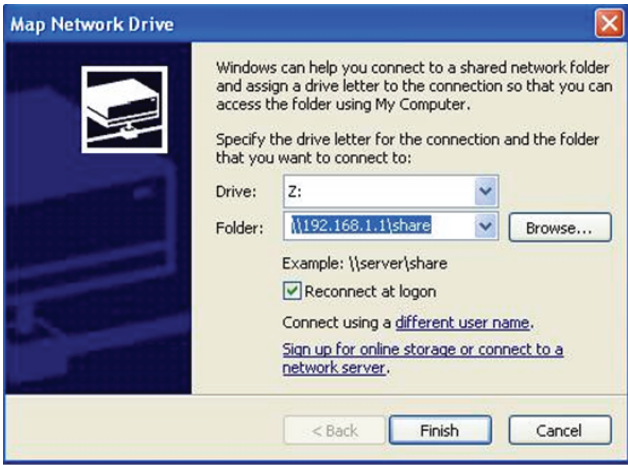

## **6.4 Using the USB Printer Function**

To enable the USB printer function, do as follows.

<span id="page-39-0"></span>**Step 1** Connect the cables refer to [Figure 6-5.](#page-39-0)

**Figure 6-5** USB printer connection

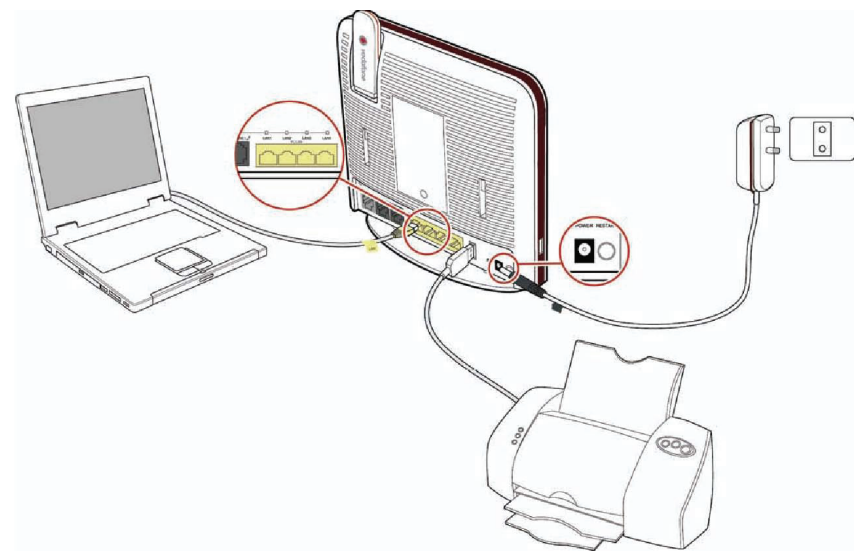

- **Step 2** Configure the web page as follows:
	- 1. Launch the Internet Explorer on your computer and enter **[http://192.168.1.1](http://192.168.1.1/)** in the address bar.
	- 2. Enter the user name and the password in the displayed window, and then click **OK**.
	- 3. Choose **Advanced Setup** > **Printer Server** in the navigation tree.
	- 4. Enable the **Enable on-board print server** option text box.
	- 5. Enter the printer name and the model of your printer in the **Printer name** and **Make and model** text boxes.
	- 6. Click **Save/Apply** to save the settings.
- **Step 3** Set the printer parameters on the PC.
	- 1. Choose **Start** > **Printers and Faxes**. Then click the Add Printer icon on the left side of the displayed page.
	- 2. Click **Next** in the **Welcome to the Add Printer Wizard** page.

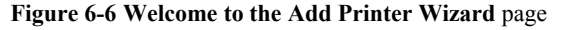

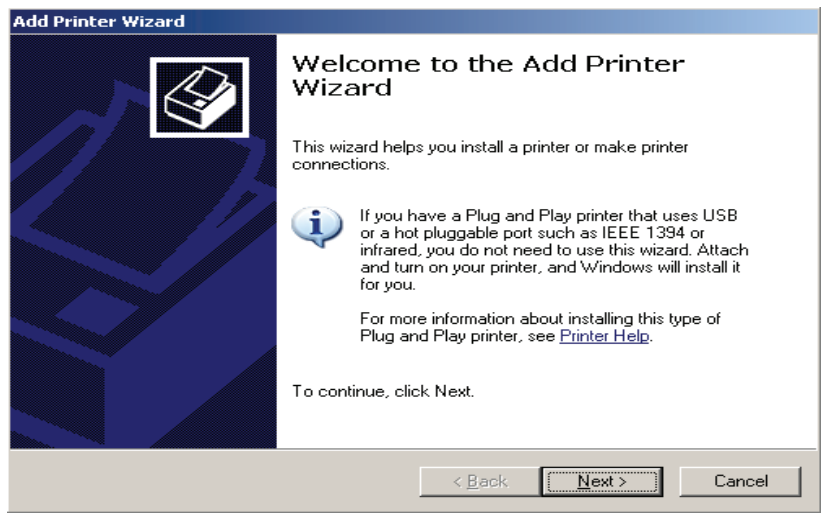

3. Select **A network printer, or a printer attached to another computer** and then click **Next**.

#### **Figure 6-7 Add Printer Wizard** page

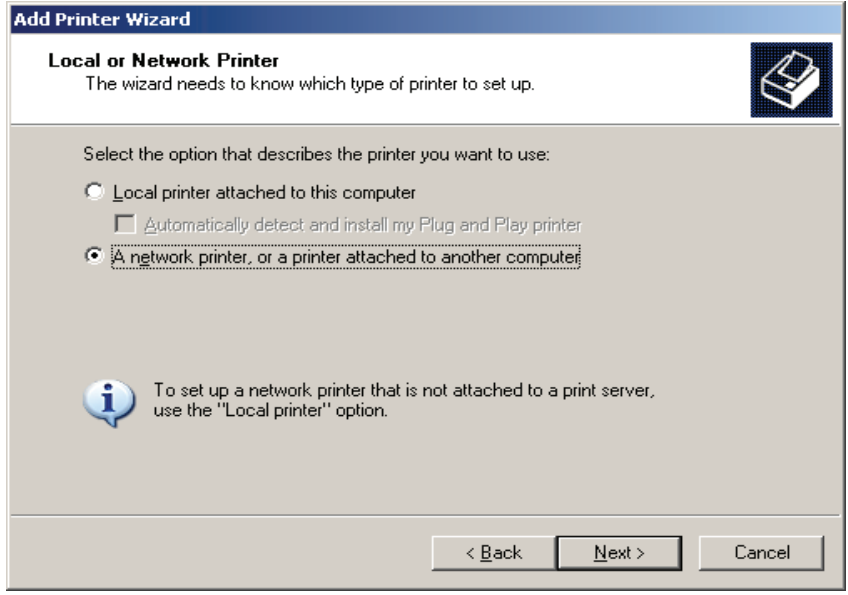

Huawei Proprietary and Confidential Copyright © Huawei Technologies Co., Ltd.

Download from Www.Somanuals.com. All Manuals Search And Download.

- 4. Select Connect to a printer on the Internet or on a home or office network.
- 5. Enter **<http://192.168.1.1:631/printers/myprinter>** in the URL text box, click **Next**.

#### ©= TIP

The address **192.168.1.1:631** is preset and cannot be changed, **myprinter** is the printer name that you specified.

6. Choose the printer model that you want.

If there is no printer model for you to choose, please install the printer driver on your PC first.

- 7. Click **OK** to set the current printer as the default printer.
- 8. Click **Finish** to complete the settings.

Open the files you want to print on your PC. Then you can choose the printer just installed to print your files.

## **6.5 Improving the Security of a WLAN**

The signals of a WLAN are transmitted in the air. Therefore, unauthorized persons can receive the wireless signals easily. If the wireless signals are not encrypted, unauthorized persons may use your WLAN or obtain the data transmitted on the WLAN. To ensure the security of the data transmitted on the WLAN, the terminal provides multiple security-related settings for the WLAN function. You can change these settings as required to protect your WLAN from unauthorized access.

## **6.5.1 Hiding the Name of a WLAN**

#### **Function Overview**

When accessing a WLAN, the user of a wireless client needs to enter the correct name of the WLAN, that is, the service set identifier (SSID) of the WLAN. Generally, the wireless signals transmitted from a wireless terminal carries the SSID. The wireless adapter of a PC can find and display the SSID for selection and confirmation. Thus, manual operations for selecting and configuring the WLAN can be simplified. The SSID, however, is not encrypted. Therefore, anyone can find the WLAN, and then view the SSID, and the security of the WLAN is reduced.

The terminal provides the function of hiding the SSID. After this function is enabled, the wireless signals transmitted from the terminal do not carry the SSID. Thus, it is not possible for unauthorized people to obtain the SSID from the wireless signals. In addition, the user of a PC needs to enter the correct SSID manually to add the PC to the WLAN. Thus, the security of the WLAN is increased.

The terminal also provides the multi-SSID function. You can configure 4 SSIDs, and then enable one or multiple of them.

#### $\square$  note

Through the multi-SSID function, multiple virtual access points of a WLAN can be established. For a wireless client, each virtual access point can be used as a physical access point. In addition, each virtual access point has its SSID**.**

You can disable the SSIDs that are not required. After an SSID is disabled, a wireless client cannot connect to the WLAN that is indicated by this SSID. Note that all the external connection channels of a WLAN are closed if all the SSIDs of the WLAN are disabled. To use the WLAN, you need to enable the WLAN function and at least one SSID. In addition, to use the WPS function, you should enable **SSID1**.

#### **Configuration Example**

To use and hide **SSID1** and disable the other SSIDs (so that the WLAN cannot be found by others), do as follows:

- **Step 1** Log in to the Web-based configuration utility.
- **Step 2** Choose **Wireless** > **Basic** in the navigation tree.

The WLAN configuration page is displayed.

**Step 3** Enter **SSID1** in the **SSID** text box.

Huawei Proprietary and Confidential Copyright © Huawei Technologies Co., Ltd.

- **Step 4** Enable the **Enable Wireless** option text box.
- **Step 5** Clear the **Hide Access Point** option text box, and then click **Save/Apply**.
- <span id="page-43-0"></span>**Step 6** In the **Wireless - Guest/Virtual Access Points** area, enter **SSID2** in the **SSID** text box.
- <span id="page-43-1"></span>**Step 7** Clear the **Enabled** option text box. Then click **Save/Apply**.
- **Step 8** Repeat [Step 6](#page-43-0) and [Step 7](#page-43-1) to disable other SSIDs.

**----End** 

©<sup>→</sup>TIP

If you consider the use of a WLAN is inconvenient after the SSID of the WLAN is hidden, you can restore the function of broadcasting the SSID as follows: For Hide Broadcast, clear Enable. Then click **Save/Apply**.

## **6.5.2 Changing the Name of a WLAN**

#### **Function Overview**

If the terminal has hidden the SSID of a WLAN, you need to enter the SSID of the WLAN manually when you use a PC to access the WLAN. If you enter a wrong SSID, the PC cannot connect to the WLAN. Therefore, the security of the WLAN can be improved if the SSID is difficult to be predicted.

An SSID consists of 1-32 American Standard Code for Information Interchange (ASCII) characters. When the terminal is delivered, the SSID is preset. You can find this preset SSID on the label on the real panel of the terminal. In addition, the terminal supports the change of the SSID. You can change the SSID as required.

#### **Configuration Example**

If your current SSID index is **SSID1** and if you have used this SSID for a certain period, to change this SSID to **MyNewSSID**, do as follows:

- **Step 1** Log in to the Web-based configuration utility.
- **Step 2** Choose **Wireless** > **Basic** in the navigation tree. The WLAN configuration page is displayed.
- **Step 3** Clear **SSID1** in **SSID** text box, and enter **MyNewSSID**.
- **Step 4** Click **Save/Apply**.

**----End** 

## **6.5.3 Using Secure Encryption**

#### **Function Overview**

To ensure the security of a WLAN, an important solution is to select an optimum security mode for the WLAN. After this security mode is used, a wireless client should provide

6-10 Huawei Proprietary and Confidential Copyright © Huawei Technologies Co., Ltd. <span id="page-44-0"></span>the corresponding password when connecting to the WLAN and data is being transmitted after secure encryption. Thus, only authorized persons can use the WLAN and the data transmitted on the WLAN is protected against unauthorized access.

The terminal supports WEP encryption and multiple security modes, such as WPA-PSK and WPA2-PSK, thus meeting security requirements in diversified network environments.

It is recommended that you set the security mode to **WPA-PSK/WPA2-PSK** and the encryption mode to **AES**. Thus, the WLAN works efficiently and the security of the WLAN is ensured. In addition, if a wireless adapter does not support a certain security mode, it cannot be connected to the WLAN in this security mode. If you use the recommended security and encryption modes, this problem can be avoided.

#### $\square$  note

- The WPS function can be used only when the security mode is set to **WPA-PSK** or **WPA2-PSK**.
- $\bullet$  AES = Advanced Encryption Standard

[Table 6-1](#page-44-1) lists the rules for setting the password used for accessing a WLAN in different security modes.

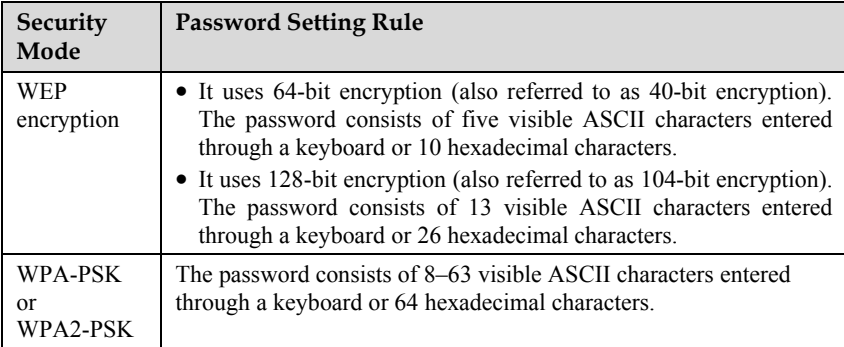

<span id="page-44-1"></span>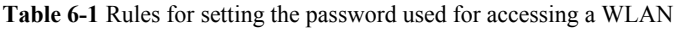

#### **Configuration Example**

If you use the terminal at home, to select an optimum security mode, plan the parameters as follows:

- Set the security mode to **WPA-PSK/WPA2-PSK**.
- z Set the encryption mode to **AES**.
- Set the password used for accessing the WLAN to **MyPassword**.

To set the preceding parameters, do as follows:

- **Step 1** Log in to the Web-based configuration utility.
- **Step 2** Choose **Wireless** > **Security** in the navigation tree.

The WLAN configuration page is displayed.

- **Step 3** Select **Mixed WPA2/WPA-PSK** in **Network Authentication** drop-down list box.
- **Step 4** In **WPA Pre-Shared Key** text box, enter **MyPassword**.
- **Step 5** Select **AES** in **WPA Encryption** drop-down list box.
- **Step 6** Click **Save/Apply**.

**----End** 

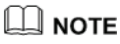

After the password used for accessing a WLAN is changed, you need to enter the new password when connecting a PC to the WLAN.

## **6.5.4 Allowing Only Specified PCs to Be Connected to a WLAN**

#### **Function Overview**

After the SSID is hidden and an optimum security mode is used, your WLAN is in a secure state. You can prohibit certain PCs from being connected to the WLAN or allow only specified PCs to be connected to the WLAN, thus preventing unauthorized users from accessing the WLAN.

Through the wireless MAC filtering function of the terminal, the preceding functions can be used after you enter the MAC addresses of the PCs to be controlled.

The wireless MAC filtering function can be implemented in the following modes:

- Blacklist: The PCs whose MAC addresses are listed in the filtering list are prohibited from being connected to the WLAN.
- Whitelist: The PCs whose MAC addresses are listed in the filtering list are allowed to be connected to the WLAN.

You can select either of the preceding modes for the wireless MAC filtering function.

#### $\square$  note

The wireless MAC filtering function controls the option of allowing a PC to be connected to the terminal through a WLAN. The MAC address filtering function described in section **[6.6](#page-47-0)** ["Controlling the Internet Access Rights of PCs"](#page-47-0) controls the option of allowing a PC connected to the terminal to access the Internet.

```
© TIP
```
You can set the maximum number of the devices that are allowed to be connected to a WLAN, thus increasing the security of the WLAN. This maximum number ranges from 1 to 32. For example, you have only one laptop that needs to be connected to the WLAN. You can set this maximum number to **1**. After your laptop is connected to the WLAN, other PCs cannot be connected to the WLAN.

#### **Configuration Example**

For example, you have a desktop computer and a laptop at home. The SSID of your WLAN is **MyNewSSID**. The desktop computer is connected to the terminal through a network cable. A wireless network adapter is installed on the laptop. To allow only the laptop to be connected to the WLAN and prohibit other unauthorized users from accessing the WLAN, you can use the whitelist mode of the wireless MAC filtering function. To create a whitelist and allow only your laptop to be connected to the WLAN, do as follows:

**Step 1** View and record the MAC address of the laptop.

Take the Windows XP operating system as an example. To view the MAC address of a PC, do as follows:

- 1. Choose **Start** > **Run**.
- 2. In **Open**, enter **cmd**. Then press **Enter**.
- 3. In the displayed command line window, enter **ipconfig/all**. Then press **Enter**. Multiple lines of information is displayed. You can find a line of information that is similar to **Physical Address. . . . . . . . . : 00-11-09-11-04-DD**. **00-11-09-11-04-DD** is the MAC address of the PC.
- **Step 2** Log in to the Web-based configuration utility.
- **Step 3** Choose **Wireless** > **MAC Filter** in the navigation tree.

The WLAN configuration page is displayed.

- **Step 4** Select **MyNewSSID** in the **Select SSID** drop-down list box.
- **Step 5** Select **Allow**.
- **Step 6** Click **Add**.
- **Step 7** In **MAC address** text box, enter the MAC address of the laptop.

For example, the MAC address is **00:11:09:11:04:DD**.

#### $\square$  note

The format of the MAC address entered in **Source MAC address** is different from that of the MAC address displayed in the command line window of a Windows XP operating system. The colons (:) replace the hyphens (-).

**Step 8** Click **Save/Apply**.

# **6.6 Controlling the Internet Access Rights of PCs**

#### <span id="page-47-0"></span>**Function Overview**

You can prohibit certain PCs from accessing the Internet or allow only certain PCs to access the Internet. In addition, you can set the period during which certain computers are not allowed to access the Internet.

Through the MAC address filtering function of the terminal, the preceding requirements can be met after you enter the MAC addresses of the PCs to be controlled.

The MAC address filtering function can be implemented in the following modes:

- Blacklist: The PCs whose MAC addresses are listed in the filtering list are prohibited from accessing the Internet.
- Whitelist: The PCs whose MAC addresses are listed in the filtering list are allowed to access the Internet.

You can select either of the preceding modes for the MAC address filtering function.

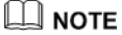

The MAC address filtering function controls the option of allowing a PC connected to the terminal to access the Internet. The wireless MAC filtering function controls the option of allowing a PC to be connected to the terminal through a wireless network.

#### **Configuration Example**

For example, you have bought a PC for your child who is in a primary school. To restrict the Internet access period of the child to from 19:00 to 20:00 in each evening and to protect your PC from being restricted, you can use the blacklist mode of the MAC address filtering function.

Suppose the MAC address of the PC of your child is **00:11:09:11:04:DD**.

After the function of automatically synchronizing the time of the terminal with the network time is enabled, you need to create the following two filtering rules:

- Rule 1: From 00:00 to 18:59 each day, prohibit the PC whose MAC address is **00:11:09:11:04:DD** from accessing the Internet. The name of this rule is **Internet access before 19:00 in the evening**.
- Rule 2: From 19:59 to 23:59 each day, prohibit the PC whose MAC address is **00:11:09:11:04:DD** from accessing the Internet. The name of this rule is **Internet access after 20:00 in the evening**.

The configuration procedure is as follows:

- **Step 1** Log in to the Web-based configuration utility.
- **Step 2** In the navigation tree, choose **Advanced Setup > Security** > **Parental Control**.
- **Step 3** Click **Add**.
- **Step 4** Set the following parameters based on rule 1.
	- $\bullet$  User Name: Internet access before 19:00 in the evening
	- Other MAC Address: 00:11:09:11:04:DD
- Click to select: Select from Monday to Sunday
- $\bullet$  Start Blocking Time (hh:mm): 00:00
- $\bullet$  End Blocking Time (hh:mm): 18:59
- **Step 5** Click **Save/Apply**.
- **Step 6** Click **Add**.
- **Step 7** Set the following parameters based on rule 2.
	- $\bullet$  User name: Internet access after 20:00 in the evening
	- Other MAC address: 00:11:09:11:04:DD
	- Click to select: Select from Monday to Sunday
	- Start Blocking Time (hh:mm): 19:59
	- End Blocking Time (hh:mm):  $23:59$
- **Step 8** Click **Save/Apply**.

**----End** 

#### ©<sup>→</sup>TIP

- Make sure enable auto synchronization with network time. If not, contact the Internet Service Provider.
- z To delete a rule, select the rule from the rule list. In the **Remove** column, select the rule. Then click **Remove**.

# **7 Maintenance Guide**

## **7.1 Changing the Administrator Password**

#### **Functio n Overview**

configuration utility. To prevent unauthorized personnel from changing these parameters, You can configure all the parameters of the terminal through the Web-based you need to use the administrator name and password to log in to the Web-based configuration utility.

After logging in to the Web-based configuration utility, you can change the administrator password.

© TIP

If you cannot remember the password that has been changed, you can restore the default settings of the terminal by pressing and holding the RESET button for more than 3s. In this case, the login password of the Web-based configuration utility is restored to **VF-IRhg556**. When the default settings are restored, your customized data is lost. Therefore, use the RESET button with caution.

#### **Config uration Example**

The administrator password is VF-IRhg556. For example, to change the password to **MyWebPassword**, do as follows:

- **Step 1** Log in to the Web-based configuration utility.
- **Step 2** Choose **Management** > **Access Control > User Management** in the navigation tree.
- **Step 3** Select **admin** from the **Username** drop-down list box.
- **Step 4** Enter the currently used password **VF-IRhg556** in **Old Password** text box.
- **Step 5** Enter the new password **MyWebPassword** in **New Password** text box. Enter the new password MyWebPassword again in Confirm Password text box.
- **Step 6** Click **Save/Apply**.

## **7.2 Configuring the LAN Interface**

To configure the LAN parameters, do as follows:

- **Step 1** Choose **A dvanced Setup** > **LAN** in the navigation tree.
- **Step 2** Change the parameters refer to Table 7-1. Generally keep the default settings is OK.

Table 7-1 Parameters for the Local Area Network (LAN) Setup page

| Parameter                            | Description                                                                                                    |
|--------------------------------------|----------------------------------------------------------------------------------------------------|
| <b>IP</b> Address                    | It specifies the IP address of the LAN interface of the terminal.<br>You can access the Web-based configuration utility of the<br>terminal by using this IP address. If the DHCP function of the<br>terminal is enabled, the terminal assigns an IP address that is in<br>the same network segment as that of this interface to a<br>computer.<br>If the IP address of the LAN interface is changed, ensure that<br>the IP address of the computer and the IP address of the LAN<br>interface of the terminal are in the same network segment. In<br>this case, you need to enter the new IP address in the address<br>bar of an explorer. |
| <b>Subnet Mask</b>                   | It specifies the subnet mask of the LAN interface.                                                                                                    |
| <b>LAN</b> Domain                    | It specifies the domain to enter the web Web-based<br>configuration utility. The default LAN domain is<br>Vodafone.DSLRouter. In this case, to access the Web-based<br>configuration utility, you need to enter Vodafone.DSLRouter<br>in the address bar of Internet Explorer.                                                                                                    |
| LAN<br>MTU:[296-1500]                | The maximum length of the transported IP package of the<br>LAN interface.                                                                                                    |
| Enable IGMP<br>Snooping              | It specifies whether to enable the IGMP Snooping function of<br>the terminal.                                                                                                    |
| Enable/Disable<br><b>DHCP</b> Server | An IP address pool contains multiple consecutive IP addresses<br>that can be assigned to the computers on the LAN. This<br>parameter specifies the start IP address of the IP address pool.                                                                                                    |
| Start/End IP<br>Address              | It specifies the end IP address of the IP address pool.                                                                                                    |
| Leased Time<br>(hour)                | It specifies the period during which a computer on the LAN<br>can use an assigned IP address.                                                                                                    |

**Step 3** Click **Save** to save the LAN configuration. Click **Save/Reboot** to save the LAN configuration and reboot the terminal to make the new configuration effective.

# **7.3 Ba cking Up or Updating a Configuration File**

#### **Function Overview**

By using the parameter backup function, you can save a backup of the configuration file of the terminal to a PC. If the configuration file of the terminal is modified by mistake, you can import the backup file to the terminal.

#### **Config uration Example**

For example, you have modified multiple advanced parameters according to actual requirements; and you need to modify the parameters again for some reasons. To prevent a network access failure due to mis-operations, you can back up the configuration file of the terminal. Once the modification of the parameters fails, you can quickly restore the terminal to the normal state.

To back up the configuration file, do as follows:

- **Step 1** Log in to the Web-based configuration utility.
- **Step 2** Choose **Management** > **Settings > Backup** in the navigation tree.
- **Step 3** Click **Backup Settings**.
- **Step 4** In the displayed dialog box, set the name and storage location of the configuration file. Then click **OK**.

**----End** 

To update the configuration file, do as follows:

- **Step 1** Log in to the Web-based configuration utility.
- **Step 2** Choose **Management** > **Settings** > Update in the navigation tree.
- **Step 3 Click Browse.**
- **Step 4** In the displayed dialog box, select the updated configuration file. Then click **OK**.
- **Step 5** Click **Update Settings**.

**----End** 

## **7.4 Re storing Default Settings**

#### **Functio n Overview**

by default when the terminal is manufactured. Those parameters enable the terminal to work in most of network environments. In the following cases, you can restore the default settings of the terminal: You cannot access the network after you have changed the parameters or you have forgotten the login password of the Web-based configuration The terminal provides powerful functions and rich parameters. Many parameters are set utility.

You can restore the default settings by using either of the following methods:

Huawei Proprietary and Confidential Copyright © Huawei Technologies Co., Ltd.

- Pressing the RESET button
- Using the Web-based configuration utility

#### **Config uration Example**

utility and you have forgotten the login password. You can press the RESET button to For example, you have changed the login password of the Web-based configuration quickly restore the default settings of the terminal.

and then release it. Then the terminal automatically restarts and the default settings are When the terminal is powered on, press and hold the RESET button for more than 3s. restored.

If your operations fail after multiple configurations and if you need to cancel all the preceding configurations, you can use the Web-based configuration utility to restore the default settings. To restore the default settings through the web-based configuration utility, do as follows:

- **Step 1** Log in to the Web-based configuration utility.
- **Step 2** Choose **Management** > **Settings** > **Restore Default** in the navigation tree.
- **Step 3** Click **Restore Default Settings**.

**----End** 

## **7.5 Re starting the Terminal**

#### **Functio n Overview**

The terminal provides restart function.

You can restart the terminal by using either of the following methods:

- Pressing the RESTART button
- Using the Web-based configuration utility

#### **Config uration Example**

For example, you have changed the login password of the Web-based configuration utility and you wish to make it effective, you can press the RESTART button to quickly use the new password.

To restart the terminal through the web-based configuration utility, do as follows:

- **Step 1** Log in to the Web-based configuration utility.
- **Step 2** Choose **Management** > **Save** > **Reboot** in the navigation tree.
- **Step 3** Click **Save/Reboot**.

# **7.6 Updating Software**

#### **Function Overview**

to the latest version. By using the software upgrading function, you can upgrade the software of the terminal

# **CAUTION**

During the upgrade, do not power off the terminal; otherwise, the terminal may get damaged.

#### **Configuration Example**

You can download the latest software from your Internet Service Provider.

To update the software of the terminal, do as follows:

- **Step 1** Log in to the Web-based configuration utility.
- **Step 2** Choose **Management** > **Update Software** in the navigation tree.
- **Step 3** Click **Browse**.
- **Step 4** In the displayed dialog box, select the upgrade file. Then click **OK**.
- **Step 5** Click **Update Software.**

### Question 1:Can I use the terminal as a DHCP server?

Yes, you can. The terminal incorporates the DHCP server software.

#### Question 2: How can I quickly restore the default settings of the terminal?

To restore the default settings of the terminal, power on the terminal, press and hold the RESET button for a minimum of five seconds, and then release the RESET button.

#### Question 3: What can I do if I cannot access the terminal configuration page?

- **Step 1** Check the IP address of your computer and ensure that this IP address is in the same network segment as the LAN IP address of the terminal.
- **Step 2** Ensure that your Web browser does not use a proxy server.
- **Step 3** Ensure that you have entered the correct user name and user password that are used for accessing the terminal configuration page.

If the problem persists, restore the default settings of the terminal.

**----End** 

- Question 4: What can I do if Web pages often cannot be displayed during Web page browsing and can be displayed after the terminal is restarted?
- **Step 1** Ensure that the terminal and other devices such as telephones or fax machines are connected to the telephone cable through a splitter.

For details about how to install a splitter, see the related description in the manual.

**Step 2** Ensure that telephone cables are properly connected.

> If the telephone cables are improperly connected, the stability of the network connection is affected.

**Step 3** Check the positions of your terminal and computer. Ensure that they are far from the electric appliances such as microwave ovens, refrigerators, or cordless telephones that generate strong magnetic or electric fields.

If the problem persists, contact your service provider.

#### Question 5: What can I do if noises exist during telephone calls?

**Step 1** Ensure that a splitter is installed.

A splitter helps to protect the call quality of the asymmetric digital subscriber line (ADSL) from being affected due to the interference of other type of signals.

- **Step 2** Ensure that telephone cables are properly connected. Especially ensure that the telephone cable connecting to the splitter is properly connected.
- **Step 3** Replace telephone cables and ensure that the telephone cables are not faulty.
- **Step 4** Check the positions of your terminal and computer. Ensure that they are far from the electric appliances such as microwave ovens, refrigerators, or cordless telephones that generate strong magnetic or electric fields.

**----End** 

### Question 6: What can I do if the terminal cannot access the Internet through a wireless network adapter?

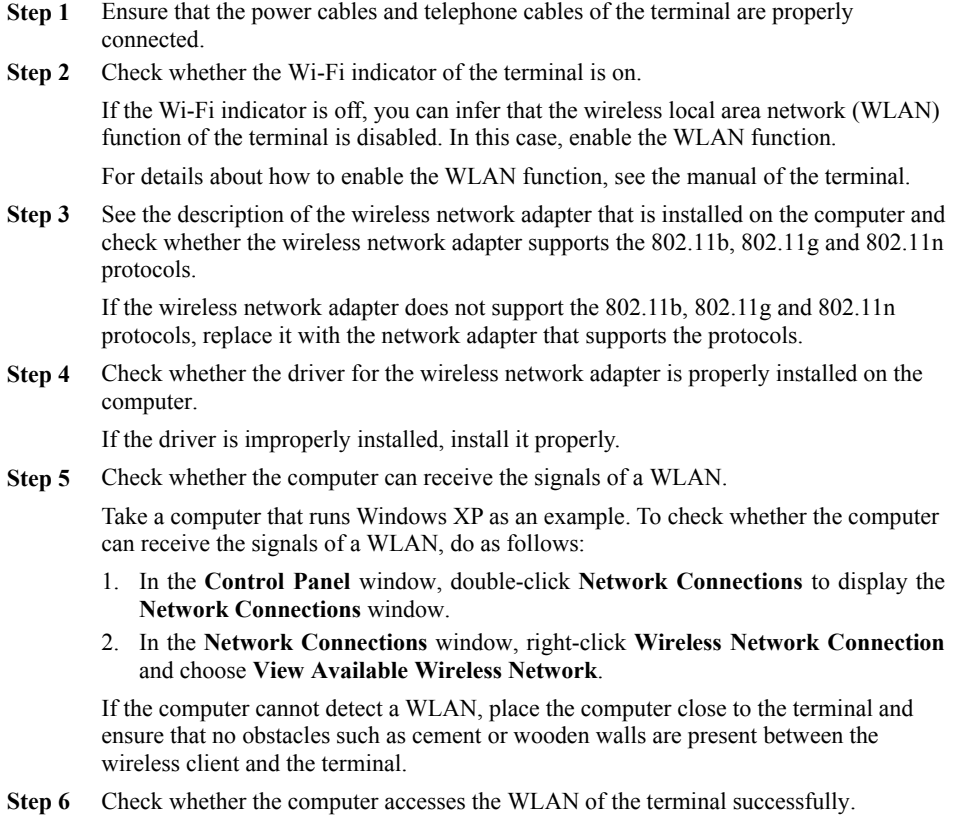

Check the list of wireless network connections and ensure that the terminal is connected to the WLAN.

- **Step 7** Ensure that the PPP dialing software is properly installed and that the parameters of the software are correctly configured.
- **Step 8** Check whether you can use the PPP dialing software to dial successfully.
- **Step 9** Try to access multiple Web sites to check whether the terminal can access other Web sites.

If the terminal cannot access other Web sites either, restore the default settings of the terminal. If the problem persists, contact your Internet Service Provider.

**----End** 

- Question 7: What can I do if sometimes the terminal cannot access the Internet through a wireless network adapter or if the WLAN connection is unsteady?
- **Step 1** Check the positions of your terminal and computer. Ensure that they are far from the electric appliances such as microwave ovens, refrigerators, or cordless telephones that generate strong magnetic or electric fields.
- **Step 2** Place your terminal in an open position. Although radio signals can pass through obstacles, the transmission effects of WLAN

radio signals are affected if radio signals pass through too many obstacles such as cement or wooden walls.

- **Step 3** Place your computer close to your terminal. If your computer is far from your terminal, the effects of the WLAN are affected.
- **Step 4** Place your terminal and computer in another direction.
- **Step 5** Do not use your terminal to access a WLAN during thunderstorms. **----End**

### Question 8: What can I do if the WLAN of the terminal is not encrypted and the computer cannot access the WLAN?

**Step 1** Delete the settings of wireless network connections from your computer. Take a computer that runs Windows XP as an example. To delete the settings of wireless network connections, do as follows:

- 1. In the **Control Panel** window, double-click **Network Connections** to display the **Network Connections** window.
- 2. In the **Network Connections** window, right-click **Wireless Network Connection**  and choose **Properties**.
- 3. In the **Wireless Network Connection Properties** dialog box, click the **Wireless Networks** tab.
- 4. In the **Preferred Networks** group box, select the latest wireless network connection saved on your computer. Then click **Remove**.
- 5. Delete all the other wireless network connections from the **Preferred Networks** group box.
- 6. Click **OK**.
- **Step 2** Create a wireless network connection that is not encrypted.

#### **HUAWEI TECHNOLOGIES CO., LTD.**

Huawei Industrial Base Bantian, Longgang Shenzhen 518129 People's Republic of China

www.huaweidevice.com Part Number: 202219 Download from Www.Somanuals.com. All Manuals Search And Download.

Free Manuals Download Website [http://myh66.com](http://myh66.com/) [http://usermanuals.us](http://usermanuals.us/) [http://www.somanuals.com](http://www.somanuals.com/) [http://www.4manuals.cc](http://www.4manuals.cc/) [http://www.manual-lib.com](http://www.manual-lib.com/) [http://www.404manual.com](http://www.404manual.com/) [http://www.luxmanual.com](http://www.luxmanual.com/) [http://aubethermostatmanual.com](http://aubethermostatmanual.com/) Golf course search by state [http://golfingnear.com](http://www.golfingnear.com/)

Email search by domain

[http://emailbydomain.com](http://emailbydomain.com/) Auto manuals search

[http://auto.somanuals.com](http://auto.somanuals.com/) TV manuals search

[http://tv.somanuals.com](http://tv.somanuals.com/)